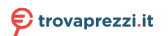

Questo manuale d'istruzione è fornito da trovaprezzi.it. Scopri tutte le offerte per [Asus TUF Gaming F15](http://www.trovaprezzi.it/notebook/prezzi-scheda-prodotto/asus_tuf_gaming_f15_fx506lhb?utm_source=pdf&utm_medium=referral&utm_campaign=pdf_10) [FX506LHB FX506LHB-HN333W](http://www.trovaprezzi.it/notebook/prezzi-scheda-prodotto/asus_tuf_gaming_f15_fx506lhb?utm_source=pdf&utm_medium=referral&utm_campaign=pdf_10) o cerca il tuo prodotto tra le migliori offerte di No

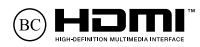

I19720 Edizione riveduta e corretta V4 / Maggio 2022

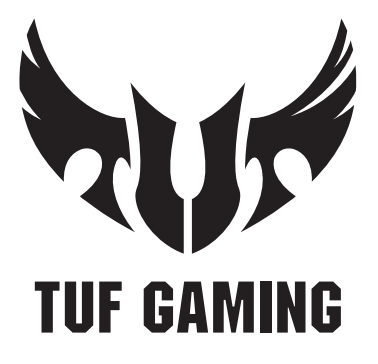

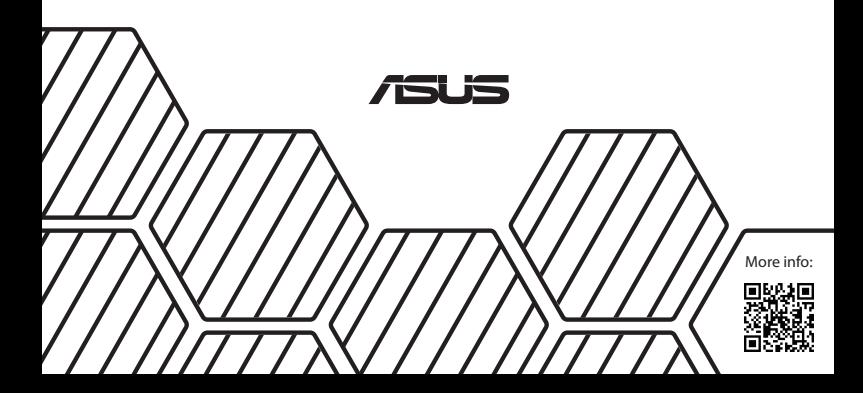

#### **INFORMAZIONI SUL COPYRIGHT**

Nessuna parte di questo manuale, compresi i prodotti e i software in esso descritti, può essere riprodotta, trasmessa, trascritta, archiviata in un sistema di recupero o tradotta in alcuna lingua, in alcuna forma e in alcun modo, fatta eccezione per la documentazione conservata dall'acquirente a scopi di backup, senza l'espressa autorizzazione scritta di ASUSTeK COMPUTER INC. ("ASUS").

ASUS FORNISCE QUESTO MANUALE "COSÌ COM'È" SENZA GARANZIA DI ALCUN TIPO, ESPLICITA O IMPLICITA, INCLUDENDO SENZA LIMITAZIONI LE GARANZIE O CONDIZIONI IMPLICITE DI COMMERCIABILITÀ O IDONEITÀ AD UN PARTICOLARE SCOPO. IN NESSUN CASO ASUS, I SUOI DIRIGENTI, FUNZIONARI, IMPIEGATI O DISTRIBUTORI SONO RESPONSABILI PER QUALSIASI DANNO INDIRETTO, PARTICOLARE, ACCIDENTALE O CONSEGUENTE (COMPRESI DANNI DERIVANTI DA PERDITA DI PROFITTO, PERDITA DI CONTRATTI, PERDITA D'USO O DI DATI, INTERRUZIONE DELL'ATTIVITÀ E SIMILI), ANCHE SE ASUS È STATA AVVISATA DELLA POSSIBILITÀ CHE TALI DANNI SI POSSANO VERIFICARE IN SEGUITO A QUALSIASI DIFETTO O ERRORE NEL PRESENTE MANUALE O NEL PRODOTTO.

I prodotti e nomi delle aziende che compaiono in questo manuale possono essere marchi registrati o diritti d'autore delle rispettive aziende, o meno, e sono usati a solo scopo identificativo o illustrativo, a beneficio dell'utente, senza alcuna intenzione di violazione dei diritti di alcun soggetto.

LE SPECIFICHE E LE INFORMAZIONI CONTENUTE IN QUESTO MANUALE SONO FORNITE A SOLO USO INFORMATIVO E SONO SOGGETTE A CAMBIAMENTI IN QUALSIASI MOMENTO, SENZA PREAVVISO, E NON POSSONO ESSERE INTERPRETATE COME UN IMPEGNO DA PARTE DI ASUS. ASUS NON SI ASSUME ALCUNA RESPONSABILITÀ E NON SI FA CARICO DI ALCUN ERRORE O INESATTEZZA CHE POSSA COMPARIRE IN QUESTO MANUALE COMPRESI I PRODOTTI E I SOFTWARE DESCRITTI AL SUO INTERNO.

Copyright © 2022 ASUSTeK Computer, Inc. Tutti i diritti riservati.

#### **CONDIZIONI E LIMITI DI COPERTURA DELLA GARANZIA SUL PRODOTTO**

Le condizioni di garanzia variano a seconda del tipo di prodotto e sono specificatamente indicate nel Certificato di Garanzia allegato a cui si fa espresso rinvio.

Inoltre la garanzia stessa non è valida in caso di danni o difetti dovuti ai seguenti fattori: (a) uso non idoneo, funzionamento o manutenzione impropri inclusi (senza limitazioni) e l'utilizzo del prodotto con una finalità diversa da quella conforme alle istruzioni fornite da ASUSTeK COMPUTER INC. in merito all'idoneità di utilizzo e alla manutenzione; (b) installazione o utilizzo del prodotto in modo non conforme agli standard tecnici o di sicurezza vigenti nell'Area Economica Europea e in Svizzera; (c) collegamento a rete di alimentazione con tensione non corretta; (d) utilizzo del prodotto con accessori di terzi, prodotti o dispositivi ausiliari o periferiche; (e) tentativo di riparazione effettuato da una qualunque terza parte diversa dai centri di assistenza ASUSTeK COMPUTER INC. autorizzati; (f) incidenti, fulmini, acqua, incendio o qualsiasi altra causa il cui controllo non dipenda da ASUSTeK COMPUTER INC.; (g) abuso, negligenza o uso commerciale.

La Garanzia non è valida per l'assistenza tecnica o il supporto per l'utilizzo del Prodotto in merito all'utilizzo dell'hardware o del software. L'assistenza e il supporto disponibili (se previsti) nonchè le spese e gli altri termini relativi all'assistenza e al supporto (se previsti) verranno specificati nella documentazione destinata al cliente fornita a corredo del prodotto.

È responsabilità dell'utente, prima ancora di richiedere l'assistenza, effettuare il backup dei contenuti presenti sul Prodotto, inclusi i dati archiviati o il software installato.

ASUSTeK COMPUTER INC. non è in alcun modo responsabile per qualsiasi danno, perdita di programmi, dati o altre informazioni archiviate su qualsiasi supporto o parte del prodotto

per il quale viene richiesta l'assistenza; ASUSTeK COMPUTER INC. non è in alcun modo responsabile delle conseguenze di tali danni o perdite, incluse quelle di attività, in caso di malfunzionamento di sistema, errori di programmi o perdite di dati.

È responsabilità dell'utente, prima ancora di richiedere l'assistenza, eliminare eventuali funzioni, componenti, opzioni, modifiche e allegati non coperti dalla Garanzia prima di far pervenire il prodotto a un centro servizi ASUSTeK COMPUTER INC. ASUSTeK COMPUTER INC. non è in alcun modo responsabile di qualsiasi perdita o danno ai componenti sopra descritti.

ASUSTeK COMPUTER INC. non è in alcun modo responsabile di eliminazioni, modifiche o alterazioni ai contenuti presenti sul Prodotto compresi eventuali dati o applicazioni prodottesi durante le procedure di riparazione del Prodotto stesso. Il Prodotto verrà restituito all'utente con la configurazione originale di vendita, in base alle disponibilità di software a magazzino.

#### **LIMITAZIONE DI RESPONSABILITÀ**

Potrebbero verificarsi circostanze per le quali, a causa di difetti di componenti ASUS, o per altre ragioni, abbiate diritto a richiedere un risarcimento danni ad ASUS. In ciascuna di queste circostanze, a prescindere dai motivi per i quali si ha diritto al risarcimento danni, ASUS è responsabile per i danni alle persone (incluso il decesso), danni al patrimonio o alla proprietà privata; o qualsiasi altro danno reale e diretto risultante da omissione o mancata osservazione degli obblighi di legge previsti in questo Certificato di Garanzia, fino al prezzo contrattuale elencato per ogni prodotto e non oltre.

ASUS sarà solo responsabile o indennizzerà per perdite, danni o reclami su base contrattuale, extracontrattuale o di infrazione ai sensi del presente Certificato di Garanzia.

Questo limite si applica anche ai fornitori e rivenditori ASUS. Questo è il limite massimo per il quale ASUS, i suoi fornitori e il vostro rivenditore sono responsabili collettivamente.

IN NESSUN CASO ASUS È RESPONSABILE DI QUANTO SEGUE: (1) RICHIESTE DI TERZI PER DANNI DA VOI CAUSATI; (2) PERDITA O DANNEGGIAMENTO DEI VOSTRI DATI O DOCUMENTI O (3) QUALSIASI DANNO INDIRETTO, PARTICOLARE, ACCIDENTALE O CONSEGUENTE (COMPRESI DANNI DERIVANTI DA PERDITA DI PROFITTO, PERDITA DI CONTRATTI, PERDITA D'USO O DI DATI, INTERRUZIONE DELL' ATTIVITÀ E SIMILI) ANCHE SE ASUS, I SUOI DISTRIBUTORI E I VOSTRI RIVENDITORI SONO CONSAPEVOLI DELLA POSSIBILITÀ CHE TALI DANNI SI POSSANO VERIFICARE.

#### **LICENZA SOFTWARE**

I prodotti ASUS possono essere corredati da software, secondo la tipologia del prodotto. I software, abbinati ai prodotti, sono in versione "OEM": il software OEM viene concesso in licenza all'utente finale come parte integrante del prodotto; ciò significa che non può essere trasferito ad altri sistemi hardware e che, in caso di rottura, di furto o in ogni altra situazione che lo renda inutilizzabile anche la possibilità di utilizzare il prodotto OEM viene compromessa. Chiunque acquisti, unitamente al prodotto, un software OEM è tenuto ad osservare i termini e le condizioni del contratto di licenza, denominato "EULA" (End User Licence Agreement), tra il proprietario del software e l'utente finale e visualizzato a video durante l'installazione del software stesso. Si avvisa che l'accettazione da parte dell'utente delle condizioni dell'EULA ha luogo al momento dell'installazione del software stesso.

#### **ASSISTENZA E SUPPORTO**

Visitate il nostro sito Web multilingue https://www.asus.com/it/support.

MyASUS offre una vasta gamma di funzioni di supporto, ad esempio diagnostica e risoluzione dei problemi, ottimizzazione delle prestazioni dei prodotti o integrazione dei software ASUS. Vi aiuta inoltre a organizzare il vostro desktop e ad aumentare lo spazio di archiviazione. Per maggiori dettagli, visitate https://www.asus.com/it/support/FAQ/1038301/.

### **Indice**

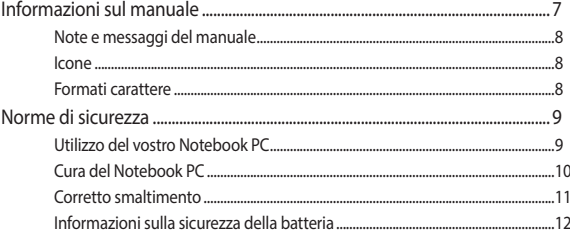

### Capitolo 1: Configurazione hardware

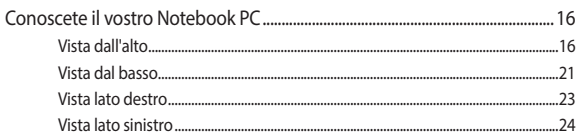

### **Capitolo 2: Usare il PC Notebook**

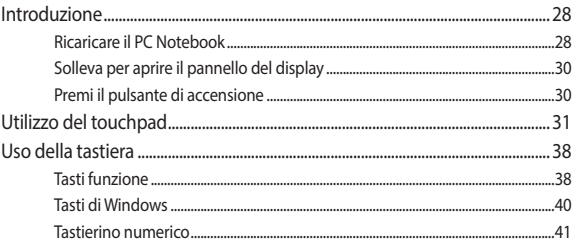

### **Capitolo 3: Lavorare con Windows**

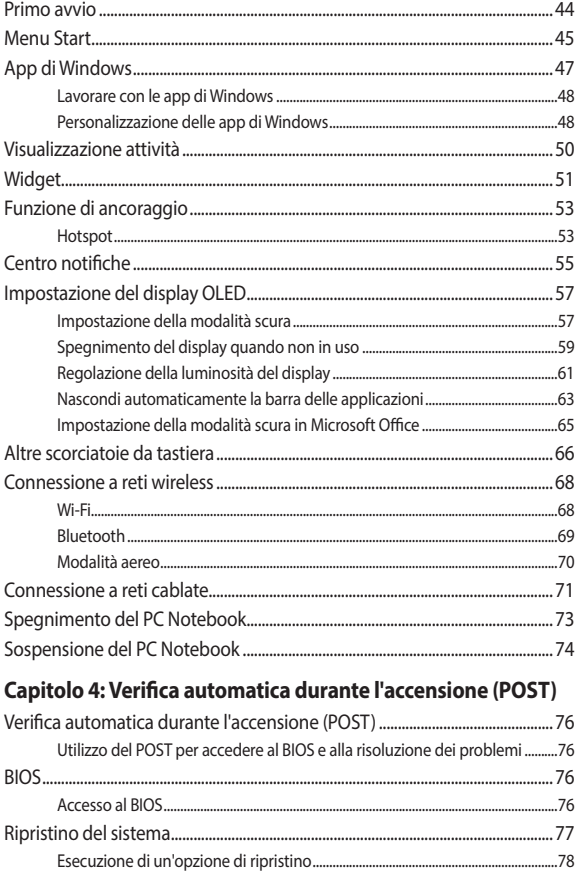

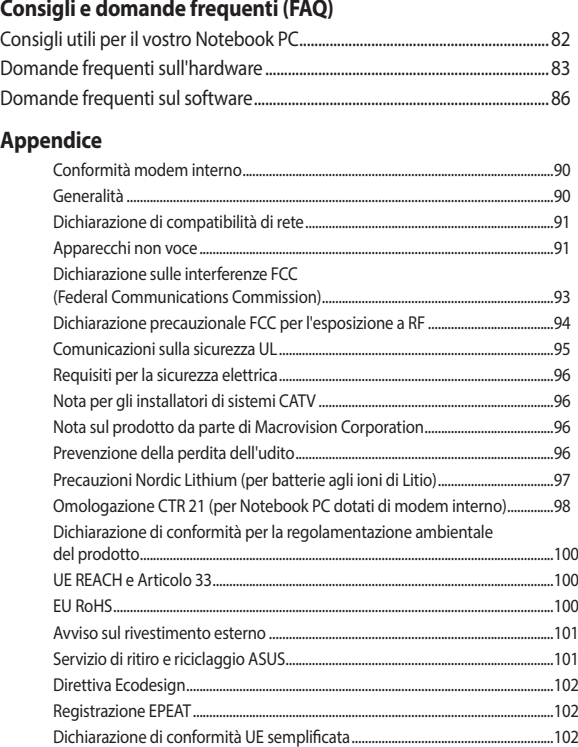

## <span id="page-6-0"></span>**Informazioni sul manuale**

Questo manuale descrive le caratteristiche hardware e software del vostro Notebook PC e le organizza nei seguenti capitoli:

#### **Capitolo 1: Configurazione hardware**

Descrizione delle componenti hardware del Notebook PC.

#### **Capitolo 2: Usare il PC Notebook**

Informazioni sull'utilizzo delle varie componenti del Notebook PC.

#### **Capitolo 3: Lavorare con Windows**

Informazioni generali sull'utilizzo di Windows sul Notebook PC.

#### **Capitolo 4: Verifica automatica durante l'accensione (POST)**

Modalità di utilizzo della fase di POST per modificare le impostazioni del Notebook PC.

#### **Consigli e domande frequenti (FAQ)**

Questa sezione vi propone alcuni consigli, domande e risposte comuni relative all'hardware e al software. Usate questa sezione come primo tentativo di risoluzione dei problemi generici che potreste incontrare durante l'utilizzo del vostro Notebook PC.

#### **Appendice**

Comunicazioni e informazioni sulla sicurezza per il vostro Notebook PC.

### <span id="page-7-0"></span>**Note e messaggi del manuale**

Per evidenziare le informazioni chiave contenute nel manuale alcuni messaggi sono presentati nelle forme seguenti:

> **IMPORTANTE!** Messaggio contenente informazioni importanti per il completamento di un'operazione.

**NOTA:** Messaggio contenente informazioni aggiuntive e suggerimenti per completare un'operazione.

**ATTENZIONE!** Messaggio contenente le indicazioni da seguire per garantire la sicurezza di determinate operazioni onde evitare danni ai dati e alle componenti del vostro Notebook PC.

### **Icone**

Le icone indicano i dispositivi di input da utilizzare per l'esecuzione di una serie di operazioni e attività con il Notebook PC.

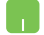

= Utilizzare il touchpad.

= Utilizzare la tastiera.

### **Formati carattere**

**Grassetto** = Indica il menu o l'oggetto da selezionare.

*Corsivo* = Indica le sezioni alle quali potete fare riferimento in questo manuale.

# <span id="page-8-0"></span>**Norme di sicurezza**

### **Utilizzo del vostro Notebook PC**

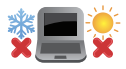

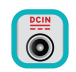

Questo Notebook PC deve essere utilizzato solamente in ambienti con temperature comprese fra 5 °C (41 °F) e 35 °C (95 °F).

Consultate l'etichetta indicante la potenza posta sul lato inferiore del Notebook PC e assicuratevi che l'adattatore di alimentazione sia compatibile con tale potenza.

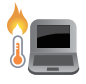

Il Notebook PC può scaldarsi notevolmente durante l'uso o durante la ricarica della batteria. Per evitare lesioni derivanti da esposizione al calore non lasciate il Notebook PC sul grembo o su nessun'altra parte del corpo. Quando state usando il vostro Notebook PC non riponetelo su superfici che possano bloccarne le prese d'aria.

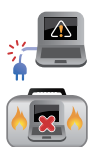

Non utilizzate cavi di alimentazione, accessori o periferiche danneggiate con il vostro Notebook PC.

Quando il vostro Notebook PC è acceso assicuratevi di non trasportarlo né di coprirlo con qualsivoglia materiale che possa ridurne la circolazione dell'aria.

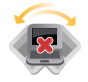

NON collocate il vostro Notebook PC su superfici irregolari o instabili.

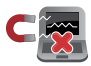

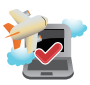

Potete esporre il vostro Notebook PC a controlli tramite macchine a raggi X (usate, in genere, con nastri trasportatori) ma non esponetelo a rilevatori magnetici e metal detector.

Contattate la vostra compagnia aerea per avere informazioni sui relativi servizi disponibili e sulle restrizioni applicate all'uso dei dispositivi elettronici durante il volo.

### <span id="page-9-0"></span>**Cura del Notebook PC**

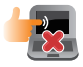

Scollegate il cavo d'alimentazione e rimuovete la batteria (se presente) prima di effettuare la pulizia del vostro Notebook PC. Utilizzate una spugna pulita, o un panno antistatico, bagnati con una soluzione composta da un detergente non abrasivo e alcune gocce di acqua tiepida, quindi asciugate con un panno asciutto. Rimuovete qualsiasi forma di umidità dal vostro Notebook PC usando un panno asciutto. Impedire la penetrazione di liquidi all'interno della scocca o degli interstizi della tastiera per prevenire il rischio di cortocircuito o corrosione.

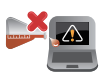

Non usate solventi aggressivi come diluenti, benzina o altri prodotti chimici simili sul o nelle vicinanze del vostro Notebook PC.

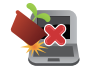

Non posate oggetti sul vostro Notebook PC.

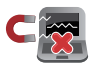

Non esponete il vostro Notebook PC a forti campi elettrici o magnetici.

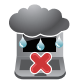

Non esponete il vostro Notebook PC a liquidi, pioggia o umidità.

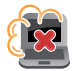

Non tenete il vostro Notebook PC in ambienti polverosi.

<span id="page-10-0"></span>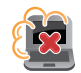

Non usate il vostro Notebook PC nelle vicinanze di fughe di gas.

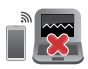

Non collocare dispositivi elettronici attivi in prossimità del PC Notebook per evitare l'interferenza delle onde elettromagnetiche con il pannello del display.

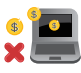

Non utilizzare questo PC portatile per il mining di criptovalute (consuma una grande quantità di elettricità e di tempo per ottenere valuta virtuale convertibile) e/o attività correlate.

### **Corretto smaltimento**

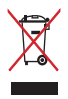

Non buttate il vostro Notebook PC nei bidoni dei rifiuti municipali. Questo prodotto è stato concepito per permettere il riutilizzo di alcune parti e il riciclaggio di altre. Il simbolo X sul bidone dei rifiuti indica che il prodotto (elettrico, elettronico, batterie contenenti mercurio) non deve essere buttato nei bidoni dei rifiuti municipali. Controllate le normative locali vigenti per il corretto smaltimento dei prodotti elettronici.

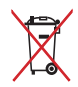

Non buttate la batteria nei bidoni dei rifiuti municipali. Il simbolo X sul bidone dei rifiuti indica che la batteria non deve essere buttata nei bidoni dei rifiuti municipali.

### <span id="page-11-0"></span>**Informazioni sulla sicurezza della batteria**

### **Protezione della batteria**

• Ricaricare frequentemente una batteria ad alta tensione può ridurne la durata utile. Quando una batteria è completamente carica, per proteggerla il sistema smette di caricarla se la percentuale di carica è tra il 90% e il 100%.

> **NOTA:** La capacità di carica iniziale della batteria è solitamente impostata tra il 90% e il 99%. I valori effettivi possono variare in base al modello.

- Caricare o conservare una batteria in un luogo con temperatura elevata può danneggiarne la capacità di carica in modo permanente, riducendone la durata utile. Se la temperatura della batteria è troppo elevata, il sistema può ridurre la capacità di carica o interrompere il caricamento per proteggerla.
- La capacità di carica della batteria potrebbe ridursi anche quando il dispositivo è spento e scollegato dall'alimentazione CA. Questo avviene perché il sistema continua comunque a utilizzare in minima parte la carica della batteria.

### **Cura standard della batteria**

- Se non si utilizza il dispositivo per un tempo prolungato, ricaricare la batteria del 50% e spegnere il dispositivo, quindi disconnettere l'adattatore di corrente CA. Ricaricare la batteria al 50% ogni tre mesi per evitare che si scarichi eccessivamente e per prevenire eventuali danni.
- Evitare di caricare la batteria ad alta tensione per un tempo prolungato per estenderne la durata utile. Se l'alimentazione CA è costantemente in uso sul dispositivo, assicurarsi di scaricare la batteria al 50% almeno una volta ogni due settimane. È anche possibile regolare le impostazioni della funzione Battery Health Charging in MyASUS per estendere la durata utile della batteria.
- Si consiglia di conservare la batteria a una temperatura compresa tra 5°C (41°F) e 35°C (95°F) con la carica al 50%. È anche possibile regolare le impostazioni della funzione Battery Health Charging in MyASUS per estendere la durata utile della batteria.
- Non lasciare la batteria in ambienti molto umidi. L'esposizione all'umidità potrebbe aumentare la velocità di scarica. Le basse temperature potrebbero danneggiare gli agenti chimici che si trovano all'interno della batteria, mentre le temperature alte o eccessive potrebbero provocare esplosioni.
- Non posizionare il dispositivo o la batteria in prossimità di radiatori, caminetti, caldaie, caloriferi o fonti di calore con temperature superiori ai 60°C (140°F). Le alte temperature potrebbero infatti causare esplosioni o generare perdite di materiali infiammabili.

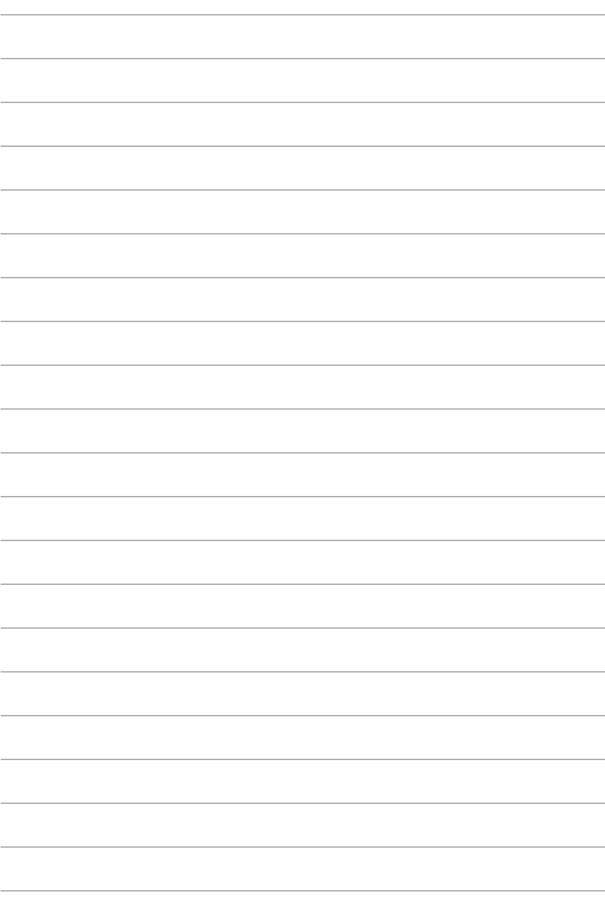

# <span id="page-14-0"></span>*Capitolo 1: Configurazione hardware*

### <span id="page-15-0"></span>**Conoscete il vostro Notebook PC**

### **Vista dall'alto**

**NOTA:** Il layout della tastiera può variare in base alla regione o al Paese. L'aspetto stesso del Notebook PC può variare a seconda del modello.

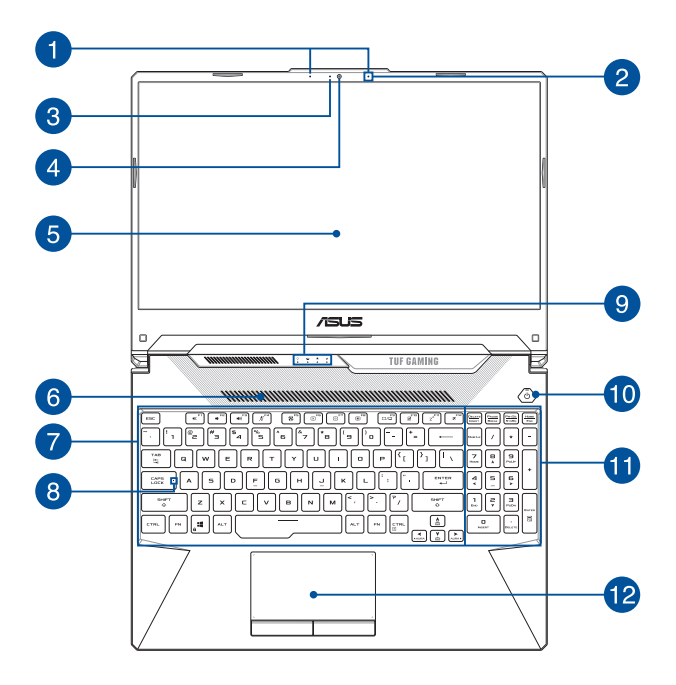

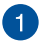

#### **Microfono vettoriale (su modelli selezionati)**

Il microfono vettoriale fornisce funzioni di cancellazione dell'eco, eliminazione del rumore e filtraggio spaziale per un miglior riconoscimento vocale e una qualità di registrazione audio superiore.

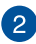

#### **Microfono**

Il microfono integrato può essere usato in occasione di videoconferenze, per sfruttare l'assistente vocale o per semplici registrazioni audio.

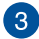

#### **Indicatore videocamera**

L'indicatore della videocamera si illumina quando la videocamera integrata è in uso.

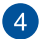

#### **Videocamera**

La videocamera integrata vi permette di scattare foto o acquisire video tramite il vostro Notebook PC.

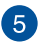

## **Schermo**

Lo schermo ad alta definizione fornisce eccellente qualità di visualizzazione per foto, video e altri file multimediali sul vostro Notebook PC.

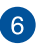

#### **Prese d'aria**

Le prese d'aria permettono all'aria fresca di entrare nel vostro Notebook PC.

> **AVVERTIMENTO!** Assicuratevi che, in nessun modo, oggetti come libri, vestiti, cavi o altro blocchino anche solo una delle prese d'aria. Potrebbero verificarsi surriscaldamenti.

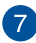

#### **Tastiera**

La tastiera fornisce tasti QWERTY a grandezza naturale per una digitazione confortevole. Vi permette anche l'utilizzo dei tasti funzione, l'accesso veloce a Windows e il controllo di altre funzioni multimediali.

> **NOTA:** Il layout della tastiera varia a seconda del modello e del territorio.

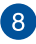

#### **Indicatore blocco maiuscole**

Questo indicatore si illumina quando la funzione blocco maiuscole è attivata. Con blocco maiuscole potete digitare lettere maiuscole (come A, B, C) usando la tastiera del vostro Notebook PC.

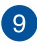

#### **Indicatori di stato**

Gli indicatori di stato vi aiuteranno ad identificare lo stato hardware corrente del vostro Notebook PC.

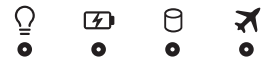

Ω.

#### **Indicatore di alimentazione**

L'indicatore di alimentazione si illumina all'accensione del vostro Notebook PC e lampeggia quando il Notebook PC è in sospensione.

#### **Indicatore bi-colore di carica della batteria**

Il LED bi-colore fornisce un'indicazione visuale dello stato di carica della batteria. Fate riferimento alla seguente tabella per i dettagli:

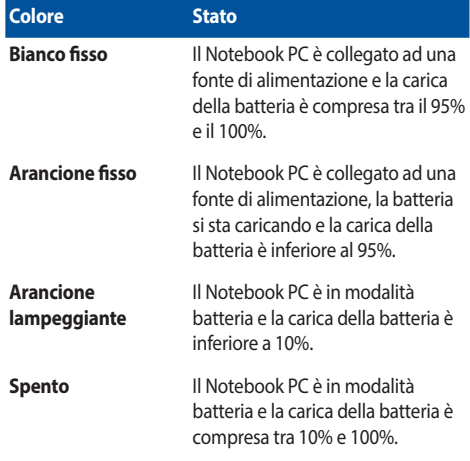

#### A **Indicatore utilizzo disco**

Questo indicatore si illumina quando il vostro Notebook PC accede alla memoria interna.

#### **Indicatore Modalità aereo**

Questo indicatore si illumina quando la funzione Modalità aereo è abilitata sul vostro Notebook PC.

> **NOTA:** Quando è attivata la **Modalità aereo** disabilita tutte le connessioni wireless.

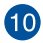

#### **Pulsante di accensione/spegnimento**

Premete il pulsante di accensione/spegnimento per accendere o spegnere il vostro Notebook PC. Potete anche usare il pulsante di accensione/spegnimento per mettere il vostro Notebook PC in stato di sospensione o ibernazione e per risvegliarlo dalla sospensione o dall'ibernazione.

Nel caso in cui il vostro Notebook PC non dia risposta alle vostre istruzioni premete e tenete premuto il pulsante di accensione/ spegnimento per almeno quattro (4) secondi fino a quando il Notebook PC non si spegne.

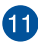

#### **Tastierino numerico**

Il tastierino numerico assolve alle seguenti funzioni: input numerico o tasti direzionali.

> **NOTA:** Per maggiori dettagli fate riferimento alla sezione *Tastierino numerico* di questo manuale.

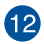

#### **Touchpad**

Il touchpad permette l'utilizzo di gesti interattivi multipli, per la navigazione sullo schermo, fornendovi un'esperienza intuitiva. Inoltre simula il funzionamento di un mouse standard.

> **NOTA:** Per maggiori dettagli fate riferimento alla sezione *Utilizzare il touchpad* di questo manuale.

### <span id="page-20-0"></span>**Vista dal basso**

**NOTA:** La parte inferiore può variare a seconda del modello.

**AVVERTIMENTO!** Il Notebook PC può scaldarsi notevolmente durante l'uso o durante la ricarica della batteria. Per evitare lesioni derivanti da esposizione al calore non lasciate il Notebook PC sul grembo o su nessun'altra parte del corpo. Quando state usando il vostro Notebook PC non riponetelo su superfici che possano bloccarne le prese d'aria.

#### **IMPORTANTE!**

- La durata della batteria varia in base all'uso e alle specifiche di questo Notebook PC. La batteria non può essere disassemblata.
- Acquistate le componenti solamente da rivenditori autorizzati in modo da assicurarvi massima compatibilità ed affidabilità. Consultate un centro servizi ASUS o un rivenditore autorizzato per assistenza o informazioni sullo smontaggio e rimontaggio del prodotto.

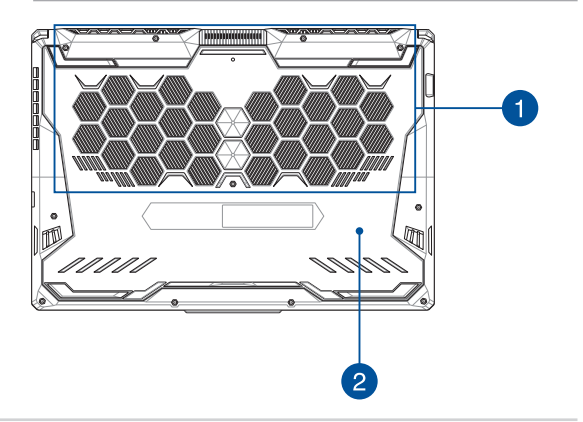

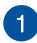

#### **Prese d'aria**

Le prese d'aria permettono all'aria fresca di entrare o all'aria calda di uscire nel/dal vostro Notebook PC.

> **AVVERTIMENTO!** Assicuratevi che, in nessun modo, oggetti come libri, vestiti, cavi o altro blocchino anche solo una delle prese d'aria. Potrebbero verificarsi surriscaldamenti.

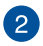

#### **Cover dello scomparto**

Questa cover protegge lo spazio del vostro Notebook PC riservato per l'SSD rimovibile (slot M.2 2280), per l'hard disk (HDD) e per i moduli di memoria RAM (random-access memory).

#### **NOTA:**

- Per ulteriori informazioni visitate il sito di supporto ASUS all'indirizzo: http://www.asus.com/it/support.
- Lo slot M.2 2280 non supporta gli SDD SATA M.2.

### <span id="page-22-0"></span>**Vista lato destro**

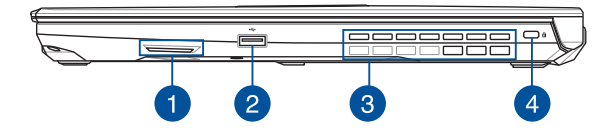

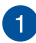

#### **Altoparlanti audio**

Gli altoparlanti integrati vi permettono di ascoltare suoni e musica direttamente dal vostro Notebook PC. Le caratteristiche audio sono gestite tramite software.

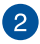

#### **Porta USB 2.0**

Questa porta USB (Universal Serial Bus) è compatibile con dispositivi USB 2.0 o USB 1.1 come tastiere, dispositivi di puntamento, memorie flash, hard disk esterni, altoparlanti, videocamere e stampanti.

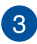

#### **Prese d'aria (su modelli selezionati)**

Le prese d'aria permettono all'aria calda di uscire dal vostro Notebook PC.

> **AVVERTIMENTO!** Assicuratevi che, in nessun modo, oggetti come libri, vestiti, cavi o altro blocchino anche solo una delle prese d'aria. Potrebbero verificarsi surriscaldamenti.

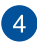

#### **Foro di sicurezza Kensington®**

Il foro di sicurezza Kensington® permette di mettere al sicuro il vostro Notebook PC tramite l'utilizzo di prodotti di sicurezza Kensington® compatibili.

### <span id="page-23-0"></span>**Vista lato sinistro**

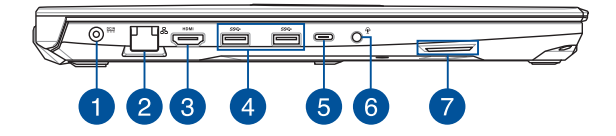

#### **Ingresso alimentazione DC**

Inserite l'alimentatore in dotazione in questo ingresso per caricare la batteria e fornire alimentazione al vostro Notebook PC.

> **AVVERTIMENTO!** L'adattatore di alimentazione potrebbe riscaldarsi durante l'uso. Non coprite mai l'adattatore di alimentazione e tenetelo lontano dal corpo se è collegato ad una fonte di energia.

**IMPORTANTE!** Usate solamente l'alimentatore in dotazione per caricare la batteria o fornire alimentazione al vostro Notebook PC.

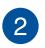

#### **Porta LAN**

Inserite il cavo di rete in questa porta per connettervi ad una rete locale (LAN).

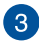

#### **Porta di uscita HDMI**

Questa porta HDMI (High-Definition Multimedia Interface) è compatibile con lo standard HDCP utilizzato da HD DVD, Blu-ray e altri dispositivi che riproducono contenuti protetti.

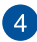

#### **Porta USB 3.2 Gen 1**

Questa porta USB 3.2 Gen 1 (Universal Serial Bus 3.2) fornisce una velocità di trasferimento fino a 5 Gbit/s ed è retrocompatibile con lo standard USB 2.0.

### $5<sup>5</sup>$

#### **Porta combo USB 3.2 Gen 1 di tipo C®/DisplayPort**

La porta USB 3.2 Gen 1 di tipo C® (Universal Serial Bus 3.2) fornisce una velocità di trasferimento fino a 10 Gbit/s ed è retrocompatibile con lo standard USB 2.0. Usate un adattatore USB di tipo C® per collegare il vostro Notebook PC ad un display esterno.

> **NOTA:** La velocità di trasferimento di questa porta può variare in base al modello.

#### **Porta combo USB 3.2 Gen 2 di tipo C®/DisplayPort (su modelli selezionati)**

La porta USB 3.2 Gen 2 di tipo C® (Universal Serial Bus 3.2) fornisce una velocità di trasferimento fino a 10 Gbit/s ed è retrocompatibile con lo standard USB 2.0. Usate un adattatore USB di tipo C® per collegare il vostro Notebook PC ad un display esterno.

> **NOTA:** La velocità di trasferimento di questa porta può variare in base al modello.

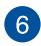

#### **Porta jack 2-in-1 ingresso microfono/uscita cuffie**

Questa porta permette di collegare il vostro Notebook a cuffie o altoparlanti amplificati. Potete anche usare questa porta per collegare un headset o un microfono esterno.

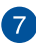

#### **Altoparlanti audio**

Gli altoparlanti integrati vi permettono di ascoltare suoni e musica direttamente dal vostro Notebook PC. Le caratteristiche audio sono gestite tramite software.

# <span id="page-26-0"></span>*Capitolo 2: Usare il PC Notebook*

### <span id="page-27-0"></span>**Introduzione**

### **Ricaricare il PC Notebook**

- A. Collega il cavo di alimentazione CA all'adattatore CA/CC.
- B. Collega il connettore di alimentazione CC alla porta di ingresso di alimentazione (CC) del PC Notebook.
- C. Collega l'adattatore di alimentazione CA a una fonte di alimentazione da 100V~240V.

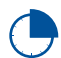

Ricarica il PC Notebook per **3 ore** prima di utilizzarlo in modalità batteria per la prima volta.

**NOTA:** L'aspetto dell'alimentatore può variare a seconda dei modelli e della regione.

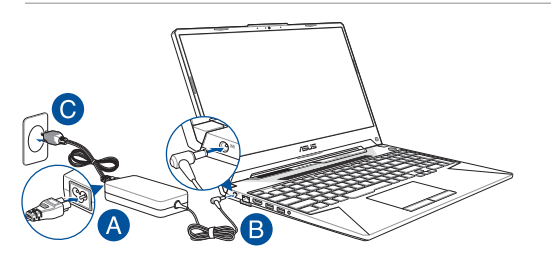

#### **IMPORTANTE!**

Informazioni sull'adattatore di alimentazione:

- Tensione di ingresso: 100-240Vca
- Frequenza di ingresso: 50-60Hz
- Corrente di uscita nominale: 15": 7.5A (150W) / 9A (180W) 17": 7.5A (150W)
- Tensione di uscita nominale: 15": 20V / 20V

17": 20V

#### **IMPORTANTE!**

- Individua l'etichetta di classificazione energetica di ingresso/uscita sul PC Notebook e assicurati che le informazioni riportate corrispondano a quelle indicate sull'adattatore di alimentazione. Alcuni modelli di PC Notebook possono avere più correnti di uscita nominali in base alla SKU disponibile.
- Prima di accendere il PC Notebook per la prima volta, assicurati che sia collegato all'adattatore di corrente. Collega sempre il cavo di alimentazione nella presa senza utilizzare prolunghe. Per la tua sicurezza, collega questo dispositivo solo a una presa elettrica correttamente messa a terra.
- La presa di corrente deve essere facilmente accessibile e vicina al PC Notebook.
- Per scollegare il PC Notebook dall'alimentazione principale, disconnettilo dalla presa di corrente.

#### **AVVERTENZA!**

Leggi le seguenti precauzioni per la batteria del PC Notebook:

- La batteria all'interno del dispositivo deve essere rimossa solo da tecnici ASUS autorizzati (solo per batterie non rimovibili).
- La batteria utilizzata in questo dispositivo può presentare un rischio di incendio o ustione chimica se rimossa o smontata.
- Rispetta quanto indicato sulle etichette di avvertenza per la tua sicurezza personale.
- Rischio di esplosione se la batteria viene sostituita con una batteria di tipo errato.
- Non gettare nel fuoco.
- Non tentare mai di cortocircuitare la batteria del PC Notebook.
- Non tentare mai di smontare e rimontare la batteria (solo per batteria non rimovibile).
- Interrompi l'utilizzo se rilevi perdite.
- La batteria e i suoi componenti devono essere riciclati o smaltiti correttamente.
- Tieni la batteria e altri piccoli componenti lontano dalla portata dei bambini.

### <span id="page-29-0"></span>**Solleva per aprire il pannello del display**

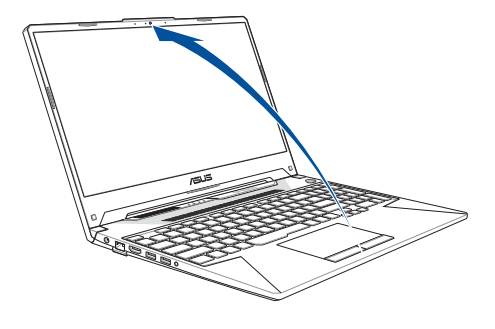

**NOTA:** Per una miglior dissipazione del calore raccomandiamo di aprire lo schermo con un angolo di almeno 60 gradi durante l'uso.

### **Premi il pulsante di accensione**

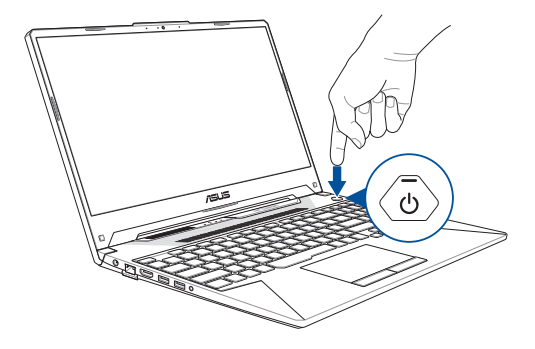

## <span id="page-30-0"></span>**Utilizzo del touchpad**

### **Muovere il puntatore**

Tocca un punto qualsiasi del touchpad per attivarne il puntatore, quindi fai scorrere il dito sul touchpad per spostare il puntatore sullo schermo.

**Scorrimento orizzontale**

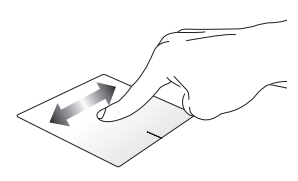

**Scorrimento verticale**

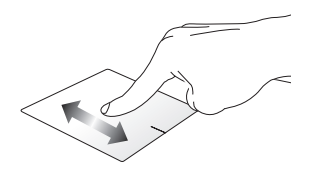

**Scorrimento diagonale**

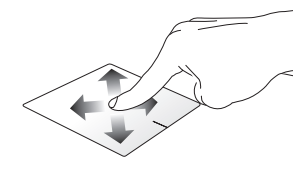

### **Movimenti con un dito**

#### **Tocca/Tocca due volte**

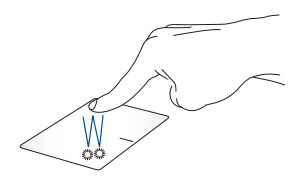

- Tocca un'app per selezionarla.
- Tocca due volte un'app per avviarla.

### **Trascina e rilascia**

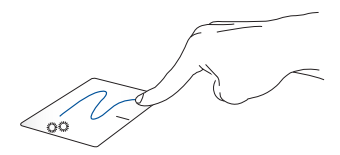

Tocca due volte un elemento, quindi fai scorrere lo stesso dito senza sollevarlo dal touchpad. Per rilasciare l'elemento nella nuova posizione, solleva il dito dal touchpad.

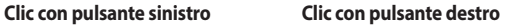

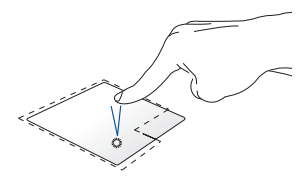

• Fai clic su un'app per selezionarla.

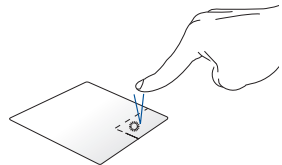

Fai clic su questo pulsante per aprire il menu di scelta rapida.

• Fai doppio clic su un'app per avviarla.

> **NOTA:** Le aree all'interno della linea tratteggiata rappresentano le posizioni del pulsante sinistro del mouse e del pulsante destro del mouse sul touchpad.

### **Movimenti con due dita**

#### **Tocca**

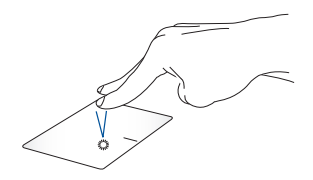

Tocca il touchpad con due dita per simulare la funzione di clic con il pulsante destro.

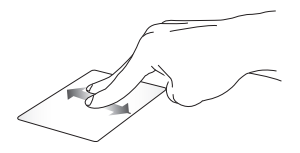

Fai scorrere due dita per spostarti verso l'alto o verso il basso.

**Scorrimento con due dita (su/giù) Scorrimento con due dita (sinistra/ destra)**

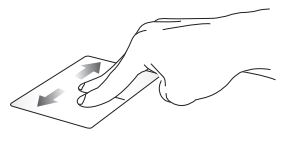

Fai scorrere due dita per spostarti verso sinistra o verso destra.

#### **Riduci Ingrandisci**

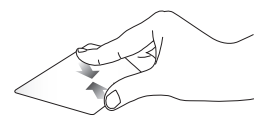

Unisci le due dita sul touchpad. Allarga le due dita sul touchpad.

#### **Trascina e rilascia**

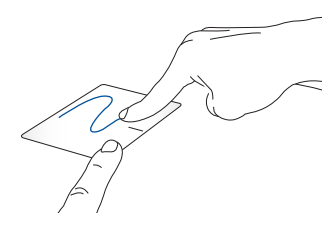

Seleziona un elemento, quindi tieni premuto il pulsante sinistro. Usando l'altro dito, scorri sul touchpad per trascinare l'elemento, solleva il dito dal pulsante per rilasciare l'elemento.

### **Movimenti con tre dita**

**Tocca**

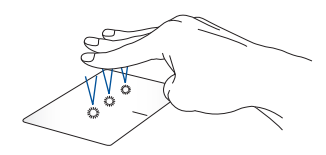

Tocca il touchpad con tre dita per avviare la funzione selezionata in Impostazioni.

#### **Scorri a sinistra/Scorri a destra**

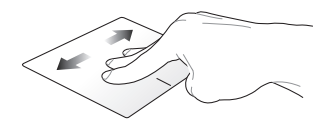

Se sono aperte più app, fai scorrere tre dita verso sinistra o verso destra per passare da una app all'altra.

**Scorri verso l'alto Scorri verso il basso**

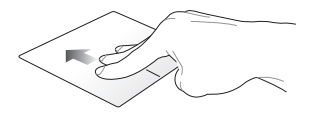

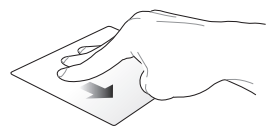

Scorri verso l'alto per visualizzare una panoramica di tutte le app attualmente aperte.

Scorri verso il basso per mostrare il desktop.
#### **Movimenti con quattro dita**

**Tocca**

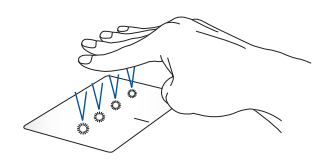

Tocca il touchpad con quattro dita per avviare la funzione selezionata in Impostazioni.

# **Uso della tastiera**

### **Tasti funzione**

I tasti funzione sulla tastiera del Notebook PC possono attivare i seguenti comandi:

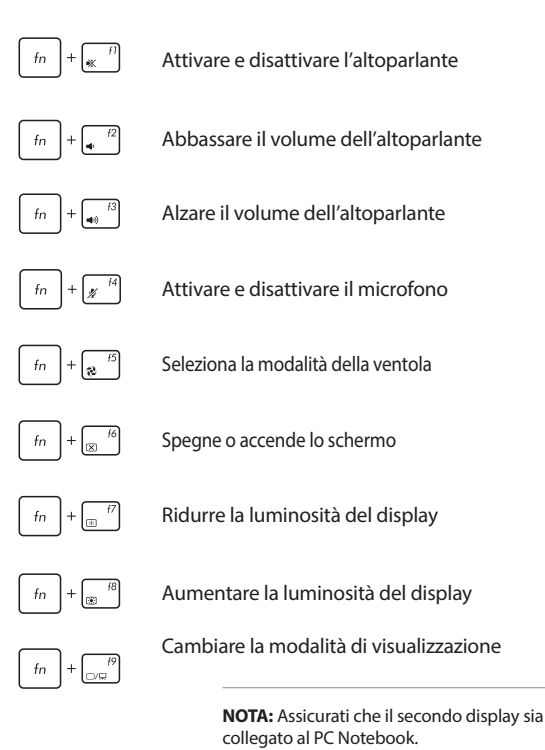

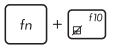

Abilitare o disabilitare il touchpad

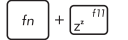

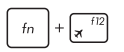

Attiva la modalità Sospensione

Attiva o disattiva la Modalità aereo

**NOTA:** Quando è attivata la **Modalità aereo** disabilita tutte le connessioni wireless.

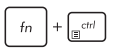

Visualizza il menu a tendina

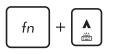

Aumenta l'intensità della retroilluminazione della tastiera

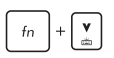

Diminuisce l'intensità della retroilluminazione della tastiera

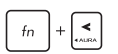

Attiva/disattiva effetto illuminazione tastiera Aura (sinistra)

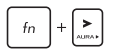

Attiva/disattiva effetto illuminazione tastiera Aura (destra)

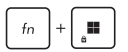

Abilita o disabilita il blocco del tasto Windows

# **Tasti di Windows**

Sulla tastiera del PC Notebook sono presenti due tasti di Windows speciali usati come di seguito:

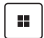

Avvia il menu Start

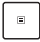

Visualizza il menu a tendina\*

*\* Su modelli selezionati*

### **Tastierino numerico**

**NOTA:** Il tastierino numerico potrebbe variare a seconda del modello ma la procedura di utilizzo rimane la stessa.

Un tastierino numerico è disponibile su modelli selezionati di Notebook PC. Il tastierino numerico assolve alle seguenti funzioni: input numerico o tasti direzionali.

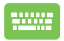

Premete www. per scegliere tra input numerico e tasti

direzionali sul tastierino numerico.

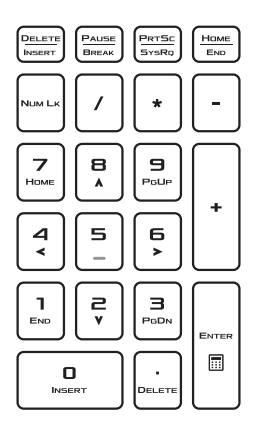

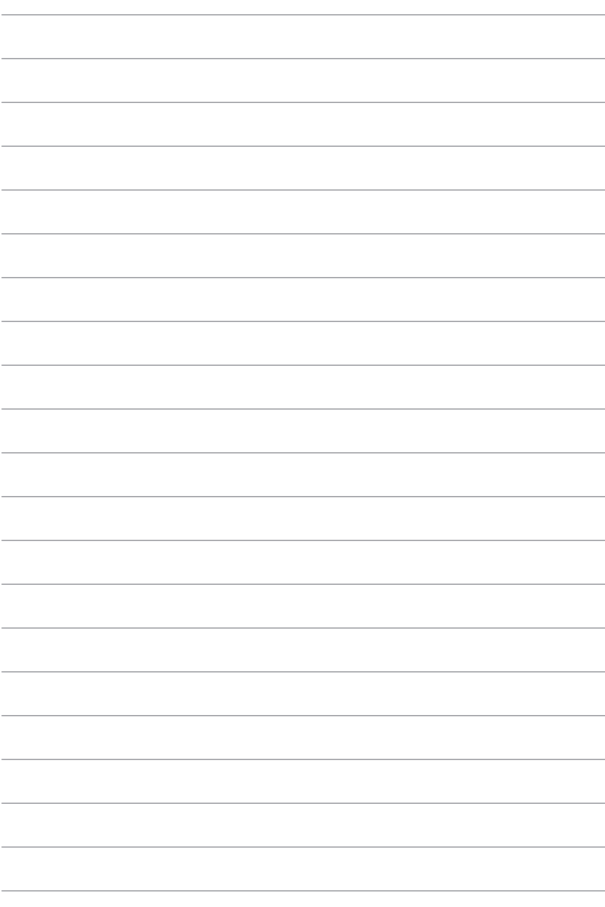

# *Capitolo 3: Lavorare con Windows*

# **Primo avvio**

Quando il PC Notebook viene avviato per la prima volta, appare una serie di schermate che guidano l'utente nella configurazione del sistema operativo Windows.

Per avviare il PC Notebook per la prima volta:

- 1. Premi il pulsante di accensione sul tuo PC Notebook. Attendi qualche minuto finché non viene visualizzata la schermata di configurazione.
- 2. Dalla schermata di configurazione, scegli la tua regione e una lingua da usare sul tuo PC Notebook.
- 3. Leggi attentamente il contratto di licenza. Seleziona **Accept (Accetta)**.
- 4. Segui le istruzioni sullo schermo per configurare i seguenti elementi di base:
	- Personalizza
	- Connetti
	- Impostazioni
	- Il tuo account
- 5. Dopo aver configurato gli elementi di base, Windows procede all'installazione delle app e delle impostazioni preferite. Assicurati che il PC Notebook sia acceso durante il processo di configurazione.
- 6. Una volta completato il processo, viene visualizzato il desktop.

**NOTA:** Gli screenshot in questo capitolo sono solo di riferimento.

# **Menu Start**

Il menu Start è l'accesso principale ai programmi, alle app di Windows, alle cartelle e alle impostazioni del PC Notebook.

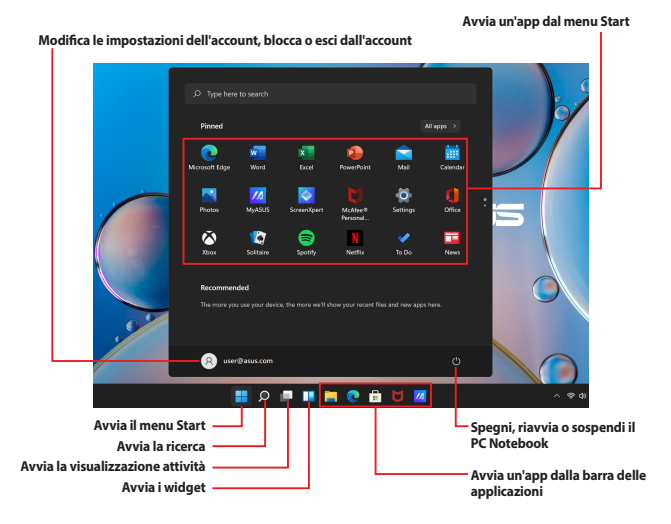

È possibile utilizzare il menu Start per svolgere le seguenti attività:

- Avviare programmi o app di Windows
- Aprire i programmi o le app di Windows comunemente utilizzati
- Regolare le impostazioni del PC Notebook
- Ottenere assistenza per il sistema operativo Windows
- Spegnere il PC Notebook
- Disconnettersi da Windows o passare a un altro account utente

#### **Avvio del menu Start**

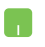

Posiziona il puntatore del mouse sull'icona Start sul desktop, quindi fai clic su di essa.

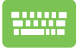

Premi il logo di Windows  $\|\cdot\|$  sulla tastiera.

#### **Apertura dei programmi dal menu Start**

Uno degli usi più comuni del menu Start è l'apertura di programmi installati sul PC Notebook.

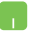

Posiziona il puntatore del mouse sul programma, quindi fai clic per avviarlo.

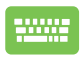

Usa i tasti freccia per navigare tra i programmi. Premi

per avviare il programma desiderato.

**NOTA:** Seleziona **Tutte le applicazioni** per visualizzare un elenco completo dei programmi e delle cartelle sul PC Notebook in ordine alfabetico.

# **App di Windows**

Sono le app contenute nel menu Start e visualizzate come riquadri per un facile accesso.

> **NOTA:** Alcune app di Windows richiedono l'accesso all'account Microsoft prima di essere avviate completamente.

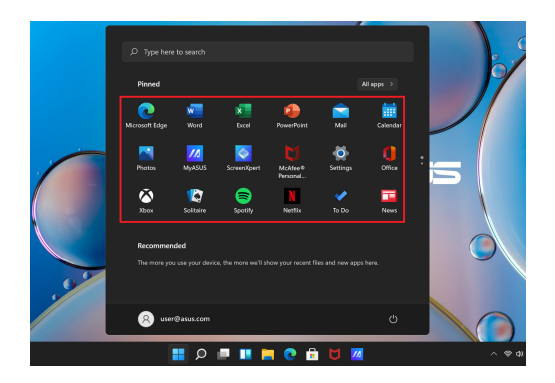

### **Lavorare con le app di Windows**

#### **Avvio di app di Windows dal menu Start**

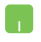

Posiziona il puntatore del mouse sull'app, quindi fai clic per avviarla.

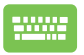

Usa i tasti freccia per navigare tra le app. Premi

per avviare un'app.

### **Personalizzazione delle app di Windows**

Puoi spostare, rimuovere o aggiungere app alla barra delle applicazioni dal menu Start seguendo i passaggi seguenti:

#### **Spostare le app**

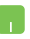

Posiziona il puntatore del mouse sull'app, quindi trascina e rilascia l'app in una nuova posizione.

#### **Rimuovere le app dal menu Start**

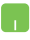

Posiziona il puntatore del mouse sull'app e fai clic con il pulsante destro del mouse, quindi fai clic su **Unpin from Start (Rimuovi da Start)**.

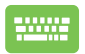

Usa i tasti freccia per accedere all'app.

Premi  $\Big| \cdot \| \cdot \|_{\mathsf{G}}$  (su modelli selezionati),

quindi seleziona **Unpin from Start (Rimuovi da Start)**.

#### **Aggiungere app alla barra delle applicazioni**

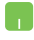

Posiziona il puntatore del mouse sull'app e fai clic con il pulsante destro del mouse, quindi fai clic su **Pin to taskbar (Aggiungi alla barra delle applicazioni)**.

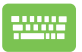

Usa i tasti freccia per accedere all'app.

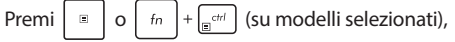

quindi seleziona **Pin to taskbar (Aggiungi alla barra delle applicazioni)**.

#### **Aggiungere più app al menu Start**

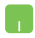

Da **Tutte le applicazioni**, posiziona il puntatore del mouse sull'app che desideri aggiungere al menu Start e fai clic con il pulsante destro del mouse, quindi fai clic su **Pin to Start (Aggiungi a Start)**.

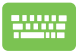

Da **Tutte le applicazioni**, premi  $\begin{bmatrix} a \\ c \end{bmatrix}$ 

 $f_n$ 

(su modelli selezionati) sull'app che desideri aggiungere al menu Start, quindi seleziona **Pin to Start (Aggiungi a Start)**.

# **Visualizzazione attività**

Passa rapidamente tra app e programmi aperti utilizzando la funzione di visualizzazione attività, che può essere utilizzata anche per passare da un desktop all'altro.

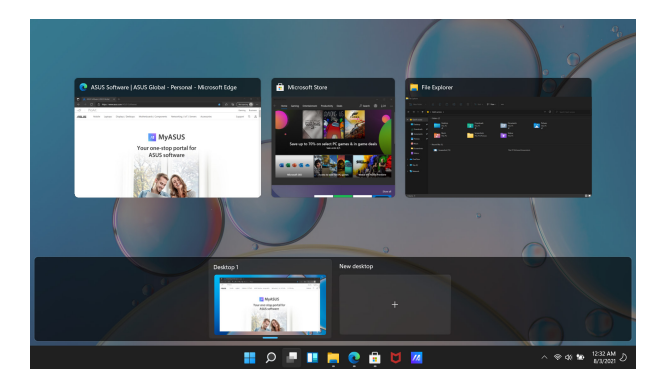

#### **Avvio della visualizzazione attività**

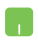

Posiziona il puntatore del mouse sull'icona sulla barra delle applicazioni e fai clic su di essa.

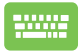

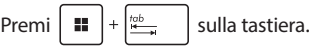

# **Widget**

Puoi avviare i widget per accedere rapidamente a informazioni importanti.

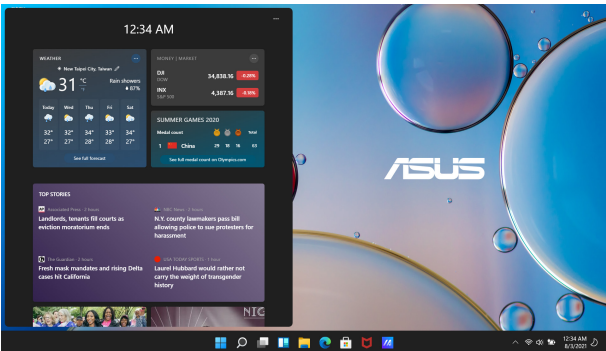

#### **Avvio dei widget**

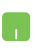

Posiziona il puntatore del mouse sull'icona sulla barra delle applicazioni e fai clic su di essa.

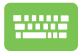

Premi  $\|\mathbf{H}\|$  +  $\|\mathbf{W}\|$  sulla tastiera.

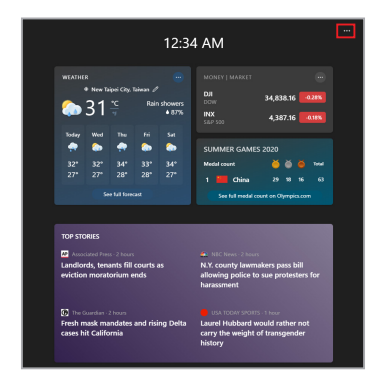

#### **Personalizzazione dei widget**

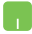

Fai clic su/tocca l'icona •••, quindi seleziona Manage **interests (Gestisci interessi)** per modificare il contenuto visualizzato nei widget.

# **Funzione di ancoraggio**

La funzione di ancoraggio mostra le app affiancate, consentendoti di lavorare o passare da un'app all'altra.

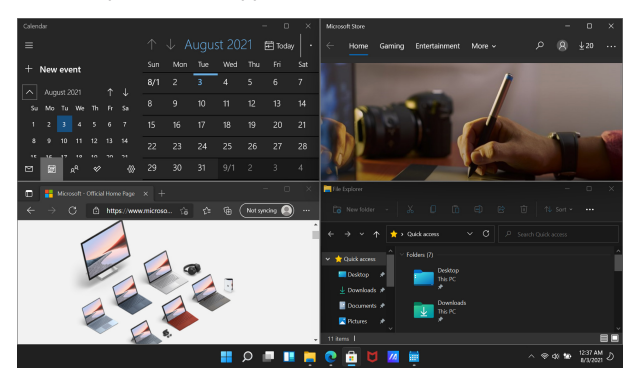

### **Hotspot**

Puoi trascinare e rilasciare le app su questi hotspot per ancorarle in posizione.

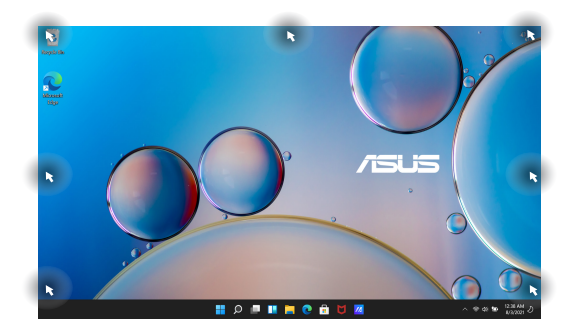

#### **Utilizzo della funzione di ancoraggio**

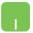

- 1. Avvia l'app che desideri ancorare.
- 2. Trascina la barra del titolo della tua app e rilascia l'app sul bordo dello schermo per ancorarla.
- 3. Avvia un'altra app e ripeti i passaggi precedenti per ancorarla.

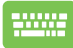

- 1. Avvia l'app che desideri ancorare.
- 2. Tieni premuto il tasto  $\parallel \blacksquare \parallel$ , quindi utilizza i tasti freccia per ancorare l'app.
- 3. Avvia un'altra app e ripeti i passaggi precedenti per ancorarla.

# **Centro notifiche**

Il Centro notifiche consolida le notifiche dalle app in un'unica posizione, dalla quale è possibile interagire con esse. Presenta anche una utilissima sezione chiamata Azioni rapide.

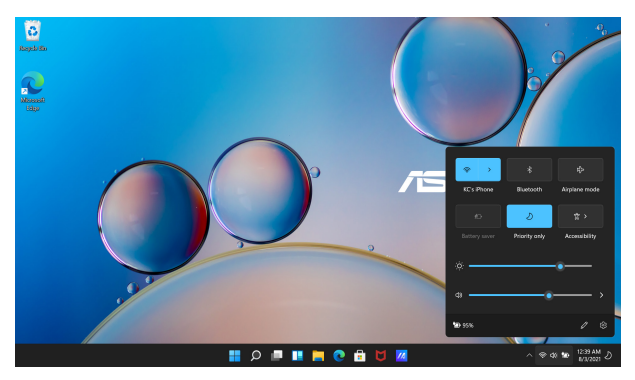

#### **Avvio di Azioni rapide**

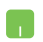

Posiziona il puntatore del mouse sulle icone di stato sulla barra delle applicazioni e fai clic.

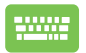

$$
Premi \boxed{\blacksquare} + \boxed{A} \text{ sulla tastiera.}
$$

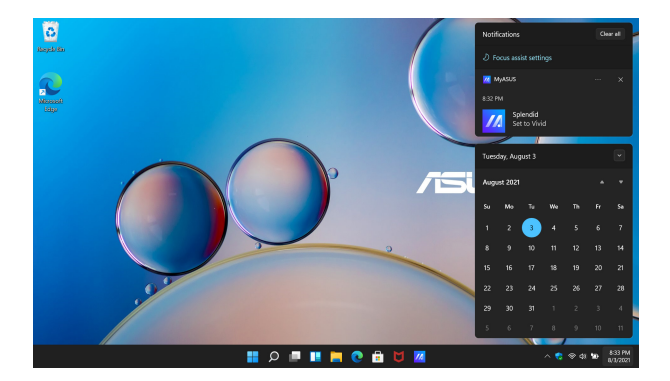

#### **Avvio delle notifiche**

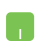

Posiziona il puntatore del mouse sulla data e l'ora sulla barra delle applicazioni e fai clic.

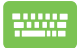

Premi  $\left| \begin{array}{c} \blacksquare \end{array} \right|$  +  $\left| \begin{array}{c} \blacksquare \end{array} \right|$  sulla tastiera.

# **Impostazione del display OLED**

Per ottenere il massimo dal display OLED (su modelli selezionati), consigliamo diverse impostazioni. Queste impostazioni aiutano ad ottimizzare l'esperienza visiva, massimizzare la durata della batteria e prolungare la vita utile del tuo PC Notebook ASUS.

### **Impostazione della modalità scura**

La modalità scura è abilitata per impostazione predefinita. Per controllare o regolare le impostazioni:

- 1. Avvia il menu Start.
- 2. Fai clic su/tocca **Settings (Impostazioni)** e seleziona **Personalization (Personalizzazione)**.

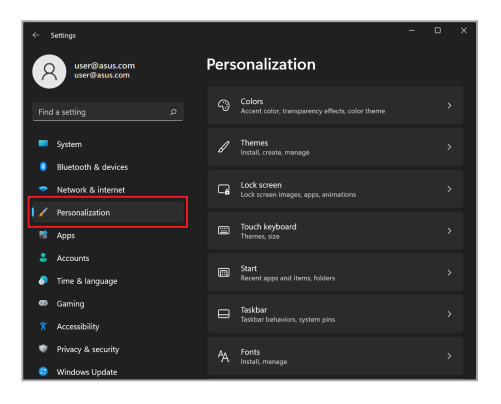

3. Seleziona la scheda **Colors (Colori)** per visualizzare le opzioni.

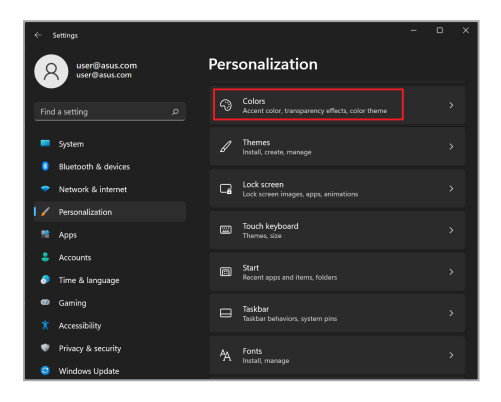

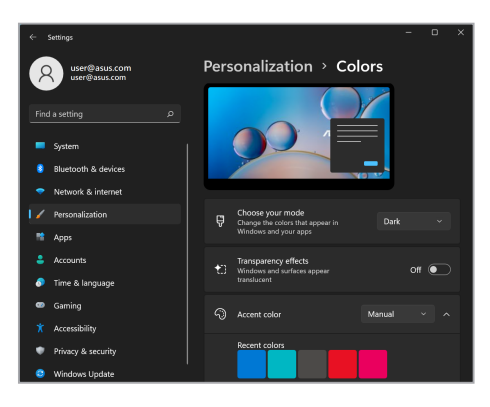

# **Spegnimento del display quando non in uso**

Assicurati di impostare il display in modo che si spenga automaticamente quando non è in uso. Per controllare o regolare le impostazioni:

- 1. Avvia il menu Start.
- 2. Fai clic su/tocca **Settings (Impostazioni)** e seleziona **System (Sistema)**.

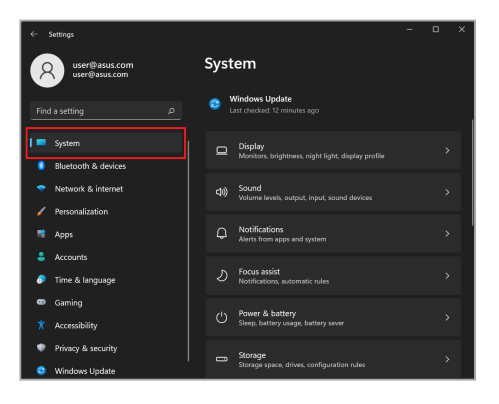

3. Seleziona la scheda **Power & battery (Alimentazione e batteria)** per visualizzare le opzioni.

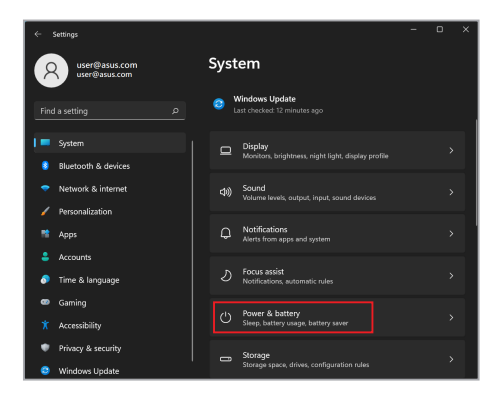

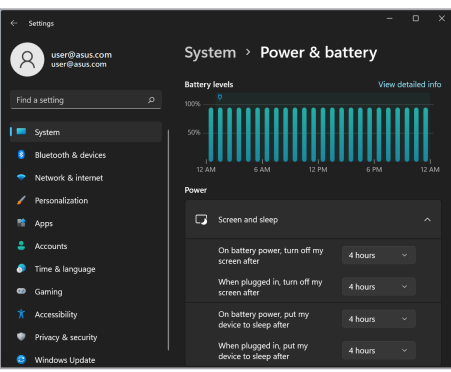

# **Regolazione della luminosità del display**

Si consiglia di abilitare lo screen saver animato con sfondo scuro ed evitare di impostare il display OLED alla massima luminosità per prolungare la vita utile del display OLED. Per controllare o regolare le impostazioni:

- 1. Avvia il menu Start.
- 2. Fai clic su/tocca **Settings (Impostazioni)** e seleziona **Personalization (Personalizzazione)**.

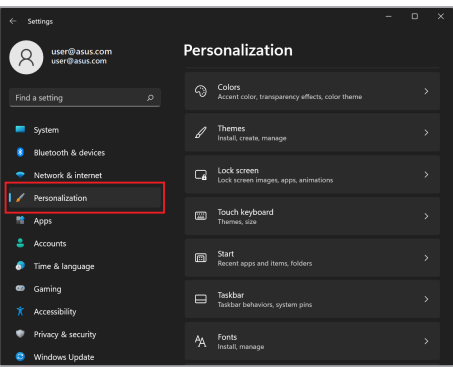

3. Seleziona la scheda **Lock screen (Schermata di blocco)** e seleziona **Screen saver (Screen saver)** per visualizzare le opzioni.

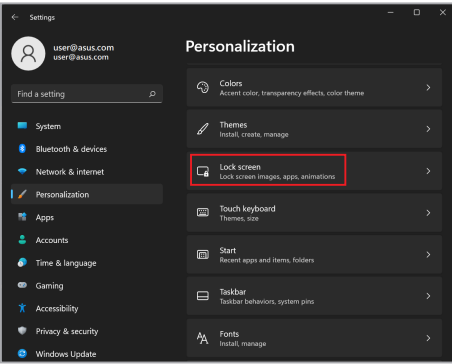

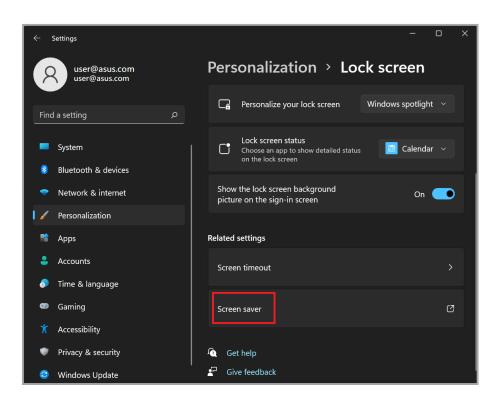

### **Nascondi automaticamente la barra delle applicazioni**

Per non visualizzare la barra delle applicazioni sul display OLED per un tempo prolungato, assicurati di nascondere automaticamente la barra delle applicazioni. Per regolare le impostazioni:

- 1. Avvia il menu Start.
- 2. Fai clic su/tocca **Settings (Impostazioni)** e seleziona **Personalization (Personalizzazione)**.

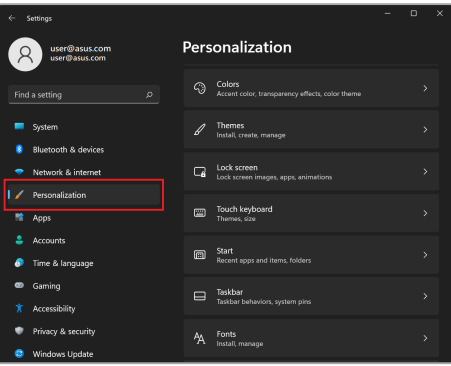

3. Seleziona la scheda Taskbar (**Barra delle applicazioni**) e abilita Automatically hide the taskbar (**Nascondi automaticamente la barra delle applicazioni)**.

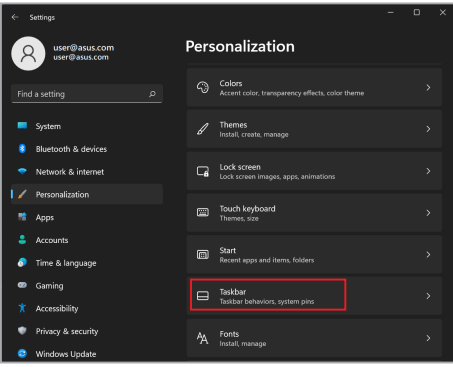

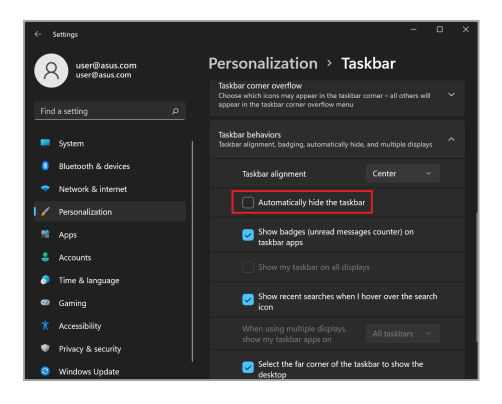

# **Impostazione della modalità scura in Microsoft Office**

- 1. Lancia un'applicazione di Microsoft Office, quindi fai clic su/tocca **File** > **Account**.
- 2. Selezione **Dark Gray (Grigio scuro)** in **Office Theme (Tema di Office)**. Il tema verrà applicato a tutte le applicazioni Microsoft.

# **Altre scorciatoie da tastiera**

Utilizzando la tastiera, puoi anche ricorrere alle seguenti scorciatoie per avviare applicazioni e navigare in Windows.

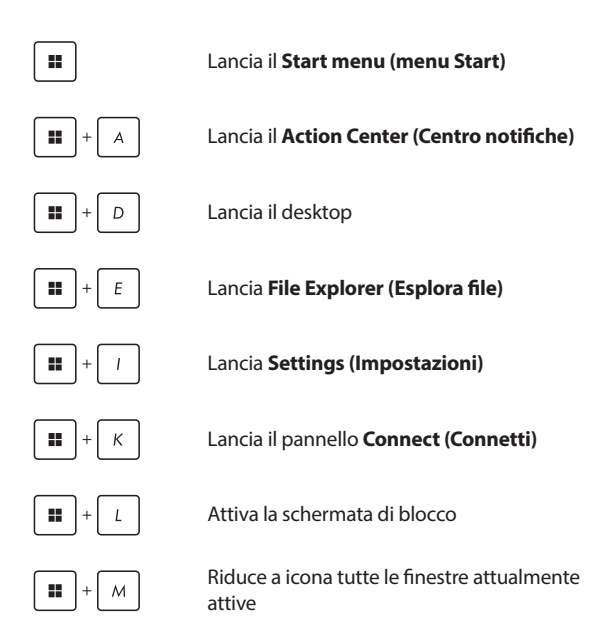

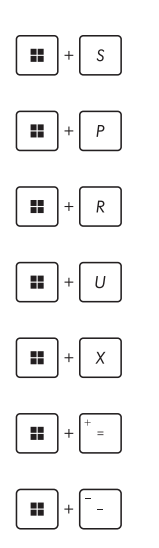

Lancia **Search (Ricerca)**

Lancia il pannello **Project (Progetto)**

Apre la finestra **Run (Esegui)**

Apre **Accessibility (Accessibilità)**

Apre il menu contestuale del pulsante Start

Avvia l'icona della lente d'ingrandimento e ingrandisce lo schermo

Rimpicciolisce lo schermo

# **Connessione a reti wireless**

# **Wi-Fi**

Consente di accedere alle e-mail, navigare in Internet e condividere applicazioni tramite siti di social network utilizzando la connessione Wi-Fi del tuo PC Notebook.

> **IMPORTANTE! Airplane mode (Modalità aereo)** disabilita questa funzione. Assicurati che la **Airplane mode (Modalità aereo)** sia disattivata prima di abilitare la connessione Wi-Fi del PC Notebook.

#### **Connessione al Wi-Fi**

Collega il tuo PC Notebook a una rete Wi-Fi seguendo i passaggi seguenti:

- 1. Lancia **Action Center (Centro notifiche)** dalla barra delle applicazioni.
	- 2. Fai clic su/tocca l'icona **Wifi** abilitare il Wi-Fi.
	- 3. Seleziona un punto di accesso dall'elenco delle connessioni Wi-Fi disponibili.
	- 4. Seleziona **Connect (Connetti)** per avviare la connessione di rete.

**NOTA:** Potrebbe essere richiesto di inserire una chiave di sicurezza per attivare la connessione Wi-Fi.

### **Bluetooth**

Utilizza il Bluetooth per facilitare i trasferimenti di dati wireless con altri dispositivi abilitati Bluetooth.

> **IMPORTANTE! Airplane mode (Modalità aereo)** disabilita questa funzione. Assicurati che la **Airplane mode (Modalità aereo)** sia disattivata prima di abilitare la connessione Bluetooth del tuo PC Notebook.

#### **Associazione ad altri dispositivi abilitati Bluetooth**

Devi associare il tuo PC Notebook ad altri dispositivi abilitati Bluetooth per abilitare il trasferimento dei dati. Collega i tuoi dispositivi utilizzando i seguenti passaggi:

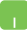

- 1. Lancia **Settings (Impostazioni)** dal menu Start.
- 2. Seleziona **Bluetooth & devices (Bluetooth e dispositivi)** > **Add device (Aggiungi dispositivo)** per cercare dispositivi abilitati Bluetooth.
- 3. Seleziona un dispositivo dall'elenco per associare il tuo PC Notebook al dispositivo.

**NOTA:** Per alcuni dispositivi abilitati Bluetooth potrebbe essere richiesto di inserire il codice di accesso del PC Notebook.

### **Modalità aereo**

La modalità aereo disabilita la comunicazione wireless, permettendoti di usare il tuo PC Notebook in sicurezza durante il volo.

> **NOTA:** Contatta la compagnia aerea per conoscere i servizi che possono essere utilizzati e le restrizioni che devono essere rispettate quando si utilizza il PC Notebook in volo.

#### **Attivazione/disattivazione della modalità aereo**

- 1. Lancia **Action Center (Centro notifiche)** dalla barra delle applicazioni.
	- 2. Fai clic su/tocca l'icona della **Airplane mode (Modalità aereo)** per abilitare o disabilitare la modalità aereo.

# **Connessione a reti cablate**

Puoi anche connetterti a reti cablate, ad esempio reti locali e connessioni Internet a banda larga, usando la porta LAN del tuo PC Notebook.

> **NOTA:** Contatta il tuo provider di servizi Internet (ISP) per maggiori dettagli o l'amministratore di rete per assistenza nella configurazione della connessione a Internet.

Per configurare le impostazioni, fai riferimento alle procedure seguenti.

**IMPORTANTE!** Prima di eseguire le azioni seguenti, assicurati che sia collegato un cavo di rete tra la porta LAN del tuo PC Notebook e una rete locale.

#### **Configurazione di una connessione di rete IP/PPPoE dinamica**

- 1. Lancia **Settings (Impostazioni)**.
	- 2. Seleziona **Network & internet (Rete e Internet)**.
	- 3. Seleziona **Dial-up (Accesso remoto) > Network and Sharing Center (Centro connessioni di rete e condivisione)**.
	- 4. Seleziona la tua LAN quindi seleziona **Properties (Proprietà)**.
	- 5. Seleziona **Internet Protocol VeRSION 4 (tCP/IPv4) (Protocollo Internet versione 4 (TCP/IPv4))** quindi seleziona **Properties (Proprietà)**.
	- 6. Seleziona **Obtain an IP address automatically (Ottieni automaticamente un indirizzo IP)** quindi seleziona **OK**.
- 7. Torna alla finestra **Network and Sharing Center (Centro connessioni di rete e condivisione)** quindi seleziona **Set up a new connection or network (Imposta una nuova connessione o rete)**.
- 8. Seleziona **Connect to the Internet (Connettiti a Internet)** quindi seleziona **Next (Avanti)**.
- 9. Seleziona **Broadband(PPPoE) (Banda larga (PPPoE))**.
- 10. Digita il tuo nome utente, password e nome connessione, quindi seleziona **Connect (Connetti)**.
- 11. Seleziona **Close (Chiudi)** per completare la configurazione.
- 12. Fai clic su/tocca le icone di stato sulla barra delle applicazioni, quindi seleziona la connessione appena creata.
- 13. Digita il tuo nome utente e password, quindi seleziona **Connect (Connetti)** per avviare la connessione a Internet.

#### **Configurazione di una connessione di rete IP statica**

- 
- 1. Ripeti i passaggi da 1 a 5 indicati in *Configurazione di una connessione di rete IP/PPPoE dinamica*.
- 2. Seleziona **Use the following IP address (Usa il seguente indirizzo IP)**.
- 3. Digita l'indirizzo IP, la subnet mask e il gateway predefinito dal provider di servizi.
- 4. Se necessario, puoi anche digitare l'indirizzo del server DNS preferito e l'indirizzo del server DNS alternativo, quindi seleziona **OK**.
# **Spegnimento del PC Notebook**

Puoi spegnere il PC Notebook eseguendo una delle seguenti procedure:

- Avvia il menu Start, quindi seleziona > **Shut down (Arresta)** per eseguire uno spegnimento normale.
	- Dalla schermata di accesso, seleziona > **Shut down (Arresta)**.

Premi  $\left| \begin{array}{c} a & + \sqrt{a^2} \\ b & b \end{array} \right|$  per avviare Fine della sessione di lavoro. Seleziona **Shut down** 

**(Arresta)** dall'elenco a discesa, quindi seleziona **OK**.

• Se il PC Notebook non risponde, tieni premuto il pulsante di accensione per almeno quattro (4) secondi finché il PC Notebook non si spegne.

# **Sospensione del PC Notebook**

Per attivare la modalità Sospensione del PC Notebook:

- Avvia il menu Start, quindi seleziona (1) > **Sleep (Sospendi)** per impostare la modalità di sospensione del PC Notebook.
	- Dalla schermata di accesso, seleziona (1) > **Sleep (Sospendi)**.

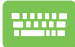

Premi  $\left| \begin{array}{c} a & b \\ c & d \end{array} \right| + \left| \begin{array}{c} a & b \\ c & d \end{array} \right|$  per avviare Fine della sessione

di lavoro. Seleziona **Sleep (Sospendi)** dall'elenco a discesa, quindi seleziona **OK**.

**NOTA:** La modalità Sospensione del PC Notebook può essere impostata anche premendo una volta il pulsante di accensione.

# *Capitolo 4: Verifica automatica durante l'accensione (POST)*

# **Verifica automatica durante l'accensione (POST)**

Il POST (verifica automatica durante l'accensione) è una serie di test diagnostici controllati da software che vengono eseguiti all'accensione o al riavvio del PC Notebook. Il software che controlla il POST è installato come componente permanente dell'architettura del PC Notebook.

### **Utilizzo del POST per accedere al BIOS e alla risoluzione dei problemi**

Durante il POST, puoi accedere alle impostazioni del BIOS o eseguire le opzioni di risoluzione dei problemi utilizzando i tasti funzione del tuo PC Notebook. Fai riferimento alle informazioni seguenti per maggiori dettagli.

# **BIOS**

Il BIOS (Basic Input and Output System) memorizza le impostazioni hardware di sistema necessarie per l'avvio del sistema nel PC Notebook.

Le impostazioni predefinite del BIOS si applicano alla maggior parte delle condizioni del PC Notebook. Non modificare le impostazioni del BIOS predefinite tranne nelle seguenti circostanze:

- Durante l'avvio del sistema, sullo schermo viene visualizzato un messaggio di errore che richiede di eseguire la configurazione del BIOS.
- È stato installato un nuovo componente di sistema che richiede ulteriori impostazioni o aggiornamenti del BIOS.

**AVVERTENZA!** L'utilizzo di impostazioni del BIOS inadeguate può causare instabilità del sistema o errore di avvio. Si consiglia vivamente di modificare le impostazioni del BIOS solo con l'aiuto di personale di assistenza qualificato.

### **Accesso al BIOS**

Riavvia il PC Notebook, quindi premi  $\sqrt{a^{2}}$  durante il POST.

# **Ripristino del sistema**

L'utilizzo delle opzioni di ripristino sul PC Notebook consente di ripristinare il sistema al suo stato originale o semplicemente di aggiornare le sue impostazioni per migliorarne le prestazioni.

#### **IMPORTANTE!**

- **•** Esegui il backup di tutti i tuoi file di dati prima di eseguire qualsiasi opzione di ripristino sul tuo PC Notebook.
- **•** Annota importanti impostazioni personalizzate, come impostazioni di rete, nomi utente e password, per evitare la perdita di dati.
- **•** Assicurati che il tuo Notebook PC sia collegato a una fonte di alimentazione prima di ripristinare il sistema.

Windows ti consente di eseguire una delle seguenti opzioni di ripristino:

**• Keep my files (Mantieni i miei file)** - Questa opzione ti permette di aggiornare il tuo PC Notebook senza alterare i file personali (foto, musica, video, documenti).

Usando questa opzione, puoi ripristinare il tuo PC Notebook alle sue impostazioni predefinite ed eliminare le altre app installate.

**• Remove everything (Rimuovi tutto)** - Questa opzione ripristina le impostazioni di fabbrica del tuo PC Notebook. È necessario eseguire il backup dei dati prima di eseguire questa opzione.

- **• Advanced startup (Avvio avanzato)**  L'utilizzo di questa opzione consente di eseguire altre opzioni di ripristino avanzate sul PC Notebook come:
	- Usare un'unità USB, una connessione di rete o un DVD di ripristino di Windows per avviare il PC Notebook.
	- Usare la **Troubleshoot (Risoluzione dei problemi)**per abilitare una di queste opzioni di ripristino avanzate: Ripristino all'avvio, Disinstalla aggiornamenti, Impostazioni di avvio, Impostazioni firmware UEFI, Prompt dei comandi, Ripristino configurazione di sistema e Ripristino immagine di sistema.

#### **Esecuzione di un'opzione di ripristino**

Fai riferimento ai seguenti passaggi se desideri accedere e utilizzare una delle opzioni di ripristino disponibili per il tuo PC Notebook.

1. Lancia **Settings (Impostazioni)**e seleziona **System (Sistema)** > **Recovery (Ripristino)**.

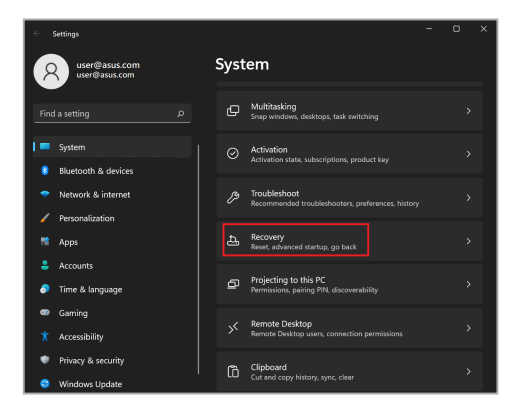

2. Seleziona l'opzione di ripristino che desideri eseguire.

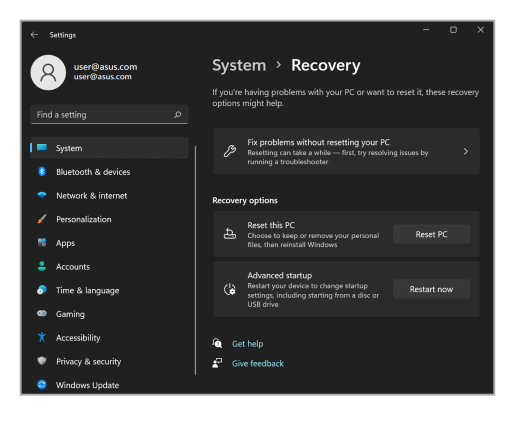

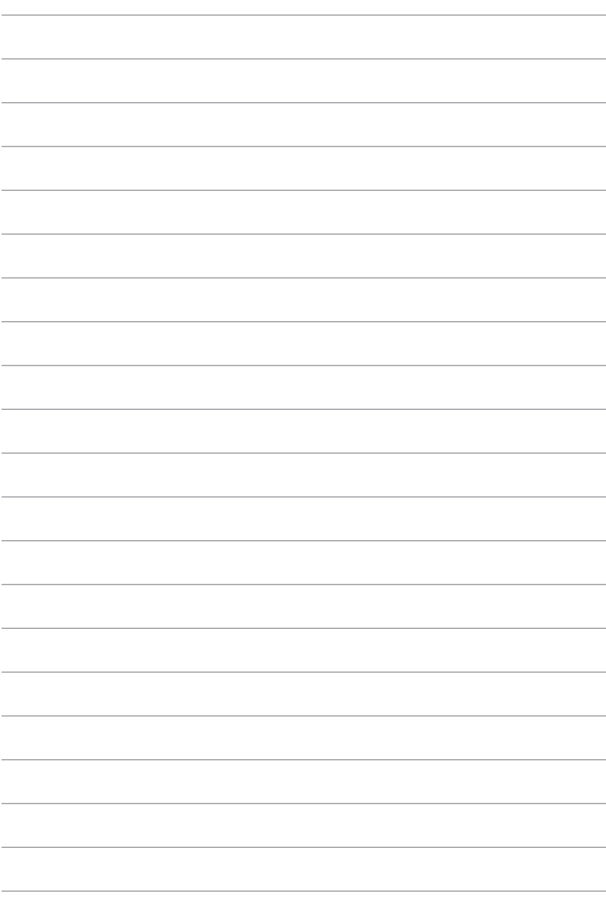

# *Consigli e domande frequenti (FAQ)*

# **Consigli utili per il vostro Notebook PC**

Di seguito una serie di consigli utili per sfruttare al meglio il vostro Notebook PC, mantenere costanti le prestazioni nel tempo e assicurarvi che tutti i dati siano conservati correttamente:

- Aggiornate Windows® periodicamente in modo che le applicazioni dispongano, in ogni momento, delle ultime impostazioni di sicurezza.
- Usate un software anti-virus per rilevare i virus, rimuovere le infezioni e tenetelo aggiornato.
- A meno che non sia assolutamente necessario evitate di spegnere manualmente il Notebook PC.
- Fate sempre una copia di backup dei vostri dati personali su un dispositivo di archiviazione esterno.
- Evitate di usare il vostro Notebook PC a temperature troppo elevate. Se pensate di non usare il vostro Notebook PC per lungo tempo (un mese o più) vi raccomandiamo di rimuovere la batteria se questa è rimovibile.
- Scollegate tutti i dispositivi esterni e assicuratevi di disporre dei seguenti elementi prima di resettare il vostro Notebook PC:
	- Codice del vostro sistema operativo e di tutti i programmi installati che richiedono una licenza
	- Copia di backup dei vostri dati
	- Nomi utente e password
	- Informazioni e impostazioni della connessione a Internet

# **Domande frequenti sull'hardware**

#### **1. Un punto nero, a volte colorato, appare sullo schermo quando accendo il Notebook PC. Cosa devo fare?**

Questi punti sul vostro schermo non influiscono sulle prestazioni del sistema. Se il problema persiste e, di conseguenza, peggiora le prestazioni del sistema, recatevi presso un centro assistenza autorizzato ASUS.

#### **2. Il mio schermo ha un colore e/o una luminosità irregolari. Come risolvo questo problema?**

Il colore e la luminosità possono variare a seconda dell'angolo di visualizzazione e della posizione del Notebook PC. Colore e luminosità possono variare anche a seconda del modello. Potete usare i tasti funzione, o le impostazioni del display del vostro sistema operativo, per regolare l'aspetto dello schermo.

#### **3. Come posso massimizzare la durata della batteria del mio Notebook PC?**

Provate in uno dei seguenti modi:

- Usate i tasti funzione per regolare la luminosità del display.
- Se non state usando connessioni Wi-Fi abilitate la **Modalità aereo**.
- Scollegate tutti i dispositivi USB che non utilizzate.
- Chiudete le applicazioni che non state usando, specialmente quelle che richiedono un elevato quantitativo di memoria di sistema.

#### **4. L'indicatore di carica della batteria non si illumina. Cosa non va?**

- Assicuratevi che la batteria e l'adattatore di alimentazione siano installati correttamente. Potete anche provare a scollegare batteria e adattatore di alimentazione dal Notebook PC per un minuto. Provate successivamente a ricollegarli.
- Se il problema persiste contattate il servizio clienti ASUS più vicino per richiedere assistenza.

#### **5. Perché il mio touchpad non funziona?**

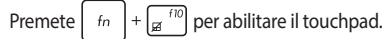

#### **6. Perché quando eseguo file audio o video non sento alcun suono provenire dagli altoparlanti del mio Notebook PC?**

Provate in uno dei seguenti modi:

- Premete  $\left[\begin{array}{cc} f_n \end{array}\right] + \left[\begin{array}{cc} \overline{B} \\ \overline{B} \end{array}\right]$  per alzare il volume degli altoparlanti.
- Verificate che l'impostazione **Silenzioso** sia disattivata.
- Controllate che un jack non sia collegato alla porta riservata per le cuffie e, se presente, scollegatelo.

#### **7. Cosa devo fare se perdo l'adattatore di alimentazione del mio Notebook PC o se la batteria smette di funzionare?**

Contattate il centro assistenza ASUS per ricevere assistenza.

#### **8. Non riesco a digitare correttamente sul mio Notebook PC perché il mio cursore si muove in continuazione. Cosa devo fare?**

Assicuratevi che niente tocchi accidentalmente il touchpad mentre state digitando sulla tastiera. Potete scegliere di disabilitare il touchpad

premendo la combinazione di tasti  $\left| \begin{array}{cc} f_n \end{array} \right| + \left| \frac{f}{\vert a \vert} \right|$ 

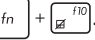

#### **9. Ho disabilitato la sospensione, perché il mio Notebook PC entra ancora in sospensione quando chiudo lo schermo?**

Se chiudete lo schermo in condizioni di carico elevato il Notebook PC entrerà comunque in sospensione per evitare un surriscaldamento del sistema.

# **Domande frequenti sul software**

**1. Quando accendo il mio Notebook PC l'indicatore di alimentazione si illumina ma lo schermo rimane nero. Come risolvo questo problema?**

Provate in uno dei seguenti modi:

- Forzate lo spegnimento del vostro Notebook PC premendo il pulsante di accensione/spegnimento per almeno quattro (4) secondi. Verificate che l'adattatore di alimentazione e la batteria siano inseriti correttamente e accendete nuovamente il Notebook PC.
- Se il problema persiste contattate il servizio clienti ASUS più vicino per richiedere assistenza.

#### **2. Cosa devo fare quando mi appare la scritta: "Rimuovere i dischi o gli altri supporti. Premere un tasto per riavviare."?**

Provate in uno dei seguenti modi:

- Scollegate tutti i dispositivi USB connessi e riavviate il vostro Notebook PC.
- Rimuovete il disco ottico (se presente) dal drive ottico.
- Se il problema persiste il vostro Notebook PC potrebbe avere problemi alla memoria interna. Contattate il centro assistenza ASUS per ricevere assistenza.

#### **3. Il mio Notebook PC si avvia più lentamente del solito e il mio sistema operativo è lento. Come risolvo questo problema?**

Eliminate le applicazioni installate di recente che non facevano parte della dotazione originaria. Riavviate il sistema.

#### **4. Il mio Notebook PC non si avvia. Come risolvo questo problema?**

Provate in uno dei seguenti modi:

- Scollegate tutti i dispositivi collegati al Notebook PC e riavviate il sistema.
- Se il problema persiste contattate il servizio clienti ASUS più vicino per richiedere assistenza.

#### **5. Perché il mio Notebook PC non si risveglia dalla sospensione?**

- Per ripristinare il precedente stato operativo è necessario premere il pulsante di accensione/spegnimento.
- La batteria potrebbe essere scarica. Collegate il Notebook PC all'adattatore di alimentazione e collegate l'adattatore di alimentazione ad una presa di corrente. Premete nuovamente il pulsante di accensione/spegnimento.

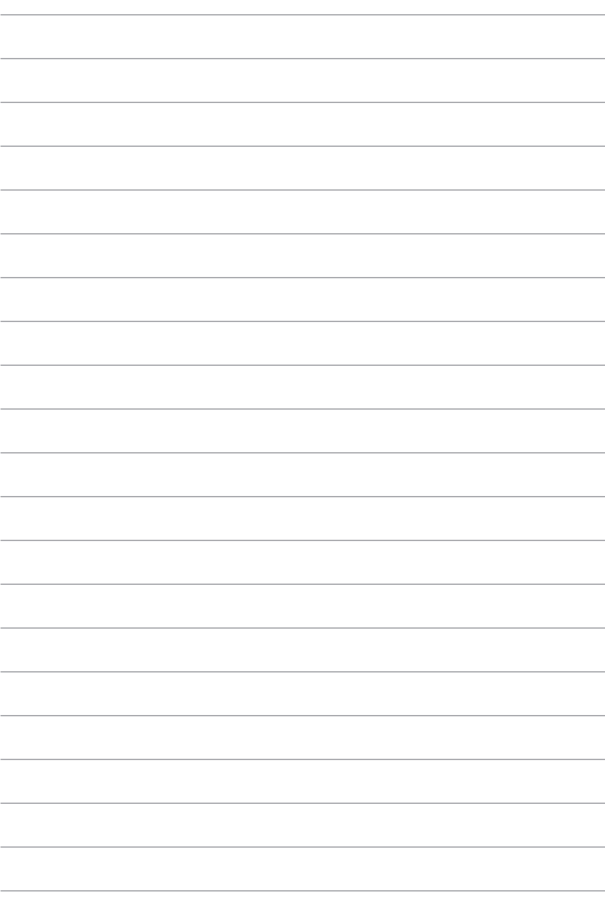

# *Appendice*

### **Conformità modem interno**

Il modello di Notebook PC con modem interno è conforme ai seguenti standard: JATE (Giappone), FCC (USA, Canada, Corea, Taiwan) e CTR21. Il modem interno è stato approvato in accordo con la Decisione del Consiglio 98/482/EC per la connessione paneuropea di terminale singolo alla rete telefonica pubblica (PSTN). Tuttavia, a causa delle differenze tra le reti telefoniche pubbliche individuali dei vari paesi l'approvazione non costituisce di per sé una garanzia assoluta di funzionamento corretto su qualsiasi punto di terminazione di una rete telefonica pubblica. Nel caso sorgano dei problemi vi suggeriamo di contattare, in primo luogo, il fornitore del vostro apparecchio.

### **Generalità**

In data 4 Agosto 1998 è stata pubblicata, sulla Gazzetta Ufficiale della CE, la decisione del Commissione relativa alla regolamentazione tecnica CTR 21. La regolamentazione CTR 21 si applica a tutti i terminali non-voce con composizione DTMF (multifrequenza) destinati ad essere collegati alla rete telefonica pubblica analogica PSTN.

La regolamentazione CTR 21 è relativa ai requisiti di connessione per il collegamento alla rete telefonica pubblica commutata (PSTN) (eccetto apparecchiature terminali per il servizio di telefonia vocale in casi giustificati) in cui l'eventuale indirizzamento di rete è effettuato con segnalazione bitonale a più frequenze (DTMF).

# **Dichiarazione di compatibilità di rete**

Dichiarazione da effettuarsi da parte del produttore nei confronti dell'Ente di Notifica e del venditore: "Questa dichiarazione deve indicare quali sono le reti sulle quali il prodotto è stato progettato per operare e su quali reti note il prodotto potrebbe andare incontro a difficoltà operative."

Dichiarazione da effettuarsi da parte del produttore nei confronti dell'utente: "Questa dichiarazione deve indicare quali sono le reti sulle quali il prodotto è stato progettato per operare e su quali reti note il prodotto potrebbe andare incontro a difficoltà operative. Il produttore includerà, inoltre, una dichiarazione indicante chiaramente le circostanze nelle quali la compatibilità di rete dipenda da impostazioni fisiche e software personalizzabili. Dovrà inoltre raccomandare all'utente di contattare il rivenditore nel caso in cui l'utente volesse collegare l'apparecchiatura ad una rete diversa."

Fino ad oggi l'Ente di Notifica di CETECOM ha rilasciato diverse approvazioni pan-Europee sulla base delle regolamentazioni CTR 21. Come risultato otteniamo i primi modem europei che non richiedono un'omologazione specifica in ciascun singolo Paese europeo.

### **Apparecchi non voce**

Possono essere inclusi in questa categoria le segreterie telefoniche, i telefoni vivavoce così come modem, fax, combinatori automatici del numero e sistemi di allarme. Le apparecchiature in cui la qualità punto-punto della conversazione è controllata da regolazioni (per esempio i telefoni a cornetta e, in alcuni paesi, i telefoni senza fili) sono escluse.

#### **Paesi in cui sono in vigore gli standard CTR21**

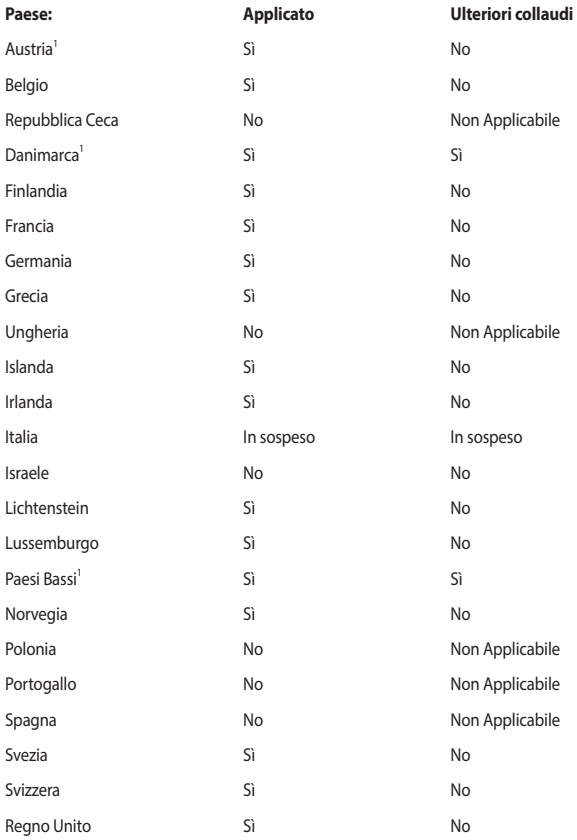

Queste informazioni sono state riprodotte da CETECOM e sono fornite senza assunzione di responsabilità. Per aggiornamenti alla tabella visitate la pagina http://www.cetecom. de/technologies/ctr\_21.html.

1 I regolamenti nazionali sono applicabili solo se l'apparecchiatura può utilizzare la composizione a impulsi (il fabbricante può dichiarare nella guida utente che l'apparecchio è progettato per supportare solo la segnalazione DTMF rendendo superflua l'esecuzione di ulteriori collaudi).

Nei Paesi Bassi sono richiesti ulteriori collaudi per il collegamento in serie e per le funzionalità di identificativo chiamante.

# **Dichiarazione sulle interferenze FCC (Federal Communications Commission)**

Questo dispositivo rispetta i requisiti indicati nel regolamento FCC - Parte 15. Il funzionamento è soggetto alle seguenti due condizioni:

- Questo dispositivo non provoca interferenze dannose.
- Questo dispositivo accetta qualsiasi interferenza comprese quelle che potrebbero causare un comportamento indesiderato.

I collaudi ai quali è stato sottoposto questo apparecchio ne dimostrano la conformità ai limiti stabiliti per i dispositivi digitali di classe B, come indicato dal paragrafo 15 delle norme FCC. Questi limiti sono stati definiti per offrire una ragionevole protezione contro le interferenze dannose quando l'apparecchio viene usato in ambienti residenziali. Questo apparecchio genera, usa e può emettere energia in radiofrequenza e, se non viene installato e utilizzato come indicato nel manuale d'uso, può provocare interferenze dannose alle comunicazioni radio. Non è tuttavia possibile garantire che non si verifichino interferenze in casi particolari. Se questo apparecchio causasse interferenze dannose alla ricezione di programmi radiofonici e televisivi, fatto verificabile spegnendo e riaccendendo l'apparecchio stesso, consigliamo all'utente di provare a correggere l'interferenza in uno o più dei seguenti modi:

- Riorientate o riposizionate l'antenna ricevente.
- Aumentate la distanza tra il dispositivo e il ricevitore.
- Collegate l'apparecchio ad una diversa presa di corrente in modo che apparecchio e ricevitore si trovino su circuiti diversi.
- Consultate, per richiedere assistenza, il rivenditore o un tecnico radio/TV qualificato.

**AVVERTIMENTO!** È obbligatorio l'utilizzo di un cavo d'alimentazione schermato in modo da rispettare i limiti sulle emissioni imposti dai regolamenti FCC e prevenire interferenze con la ricezione radio o televisiva. È essenziale che venga utilizzato solo il cavo in dotazione. Utilizzate solo cavi schermati per collegare periferiche di I/O a questo dispositivo. Eventuali modifiche o cambiamenti, non espressamente approvati dall'autorità responsabile per la conformità, potrebbero invalidare il diritto dell'utente all'utilizzo di questo apparecchio.

(Paragrafi riprodotti dal codice dei Regolamenti Federali #47, parte 15.193, 1993. Washington DC: Ufficio del Federal Register, National Archives and Records Administration, U.S. Government Printing Office.)

### **Dichiarazione precauzionale FCC per l'esposizione a RF**

**AVVERTIMENTO!** Eventuali modifiche o cambiamenti, non espressamente approvati dall'autorità responsabile per la conformità, potrebbero invalidare il diritto dell'utente all'utilizzo di questo apparecchio.

Questo apparecchio è conforme ai limiti FCC, per l'esposizione a radiazioni, stabiliti per un ambiente non controllato. Per mantenere la conformità con i requisiti previsti per l'esposizione a radiofrequenza FCC si prega di evitare il contatto diretto con l'antenna trasmittente in fase di trasmissione. L'utente deve attenersi strettamente alle specifiche istruzioni operative in modo da soddisfare i requisiti richiesti in materia.

### **Comunicazioni sulla sicurezza UL**

Lo standard UL 1459 si applica a dispositivi per telecomunicazioni (telefoni) da collegare elettronicamente ad una rete di telecomunicazioni, con valori operativi di tensione a terra che non superino i 200V, 300V picco-picco, 105V rms, e installati o utilizzati secondo le Norme Elettriche Nazionali (NFPA 70).

Quando si usa il modem del Notebook PC, per ridurre il rischio di incendi, scosse elettriche e danni alle persone, si dovrebbero sempre seguire le precauzioni di sicurezza di base, ovvero:

- NON utilizzate il Notebook PC vicino a fonti d'acqua come, ad esempio, lavandini, vasche da bagno, lavelli, superfici bagnate o piscine.
- NON utilizzate il Notebook PC durante i temporali. Si può incorrere nel rischio, seppur remoto, di essere vittime di scosse elettriche causate da fulmini.
- NON utilizzate il Notebook PC quando vi trovate nelle vicinanze di una fuga di gas.

Lo standard UL 1642 si applica a batterie al litio primarie (non ricaricabili) e secondarie (ricaricabili) da utilizzare come sorgenti di alimentazione per i prodotti. Queste batterie contengono litio metallico, o una lega di litio, o ioni di litio, e possono consistere in una singola cella elettrochimica, oppure, due o più celle collegate in serie, in parallelo, o in entrambi i modi e che trasformano l'energia chimica in energia elettrica attraverso una reazione chimica reversibile o irreversibile.

- NON esponete la batteria del Notebook PC al fuoco poiché potrebbe esplodere. Attenetevi alle normative locali in merito allo smaltimento di rifiuti speciali per ridurre il rischio di danni a persone, incendi o esplosioni.
- Per evitare danni a persone causati da incendi o esplosioni NON utilizzate adattatori di corrente o batterie di altri dispositivi. Fate uso solamente di adattatori di corrente e batterie certificati UL o forniti dal produttore o dai rivenditori autorizzati.

### **Requisiti per la sicurezza elettrica**

I prodotti con un consumo elettrico superiore a 6A e con peso superiore a 3Kg devono utilizzare cavi di alimentazione approvati con caratteristiche pari o superiori a: H05VV-F, 3G, 0.75mm² o H05VV-F, 2G, 0.75mm².

## **Nota per gli installatori di sistemi CATV**

Nota per gli installatori di sistemi CATV - Questo promemoria serve a richiamare l'attenzione degli installatori di sistemi CATV sulla sezione 820-93 del Codice Elettrico Nazionale la quale fornisce le direttive per un'appropriata messa a terra e, in particolare, specifica che lo schermo del cavo coassiale deve essere collegato ad un sistema di messa a terra il più vicino possibile all'ingresso dell'edificio.

# **Nota sul prodotto da parte di Macrovision Corporation**

Questo prodotto contiene tecnologia protetta dai diritti d'autore grazie ai diritti di alcuni brevetti degli U.S.A. ed altri diritti di proprietà in possesso di Macrovision Corporation e di altri proprietari di diritti. L'utilizzo di questa tecnologia di protezione dei diritti d'autore deve essere autorizzato da Macrovision Corporation ed è consentito solamente per uso domestico, ed altri usi limitati, a meno che non si *disponga dell'autorizzazione di Macrovision Corporation*. Reverse engineering e smontaggio sono proibiti.

### **Prevenzione della perdita dell'udito**

Per prevenire possibili danni all'udito non ascoltate suoni a volume troppo alto per lunghi periodi di tempo.

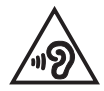

# **Precauzioni Nordic Lithium (per batterie agli ioni di Litio)**

CAUTION! Danger of explosion if battery is incorrectly replaced. Replace only with the same or equivalent type recommended by the manufacturer. Dispose of used batteries according to the manufacturer's instructions. (English)

ATTENZIONE! Rischio di esplosione della batteria se sostituita in modo errato. Sostituire la batteria con un una di tipo uguale o equivalente consigliata dalla fabbrica. Non disperdere le batterie nell'ambiente. (Italian)

VORSICHT! Explosionsgefahr bei unsachgemäßen Austausch der Batterie. Ersatz nur durch denselben oder einem vom Hersteller empfohlenem ähnlichen Typ. Entsorgung gebrauchter Batterien nach Angaben des Herstellers. (German)

ADVARSELI! Lithiumbatteri - Eksplosionsfare ved feilagtig håndtering. Udskiftning må kun ske med batteri af samme fabrikat og type. Levér det brugte batteri tilbage til leverandøren. (Danish)

VARNING! Explosionsfara vid felaktigt batteribyte. Använd samma batterityp eller en ekvivalent typ som rekommenderas av apparattillverkaren. Kassera använt batteri enligt fabrikantens instruktion. (Swedish)

VAROITUS! Paristo voi räjähtää, jos se on virheellisesti asennettu. Vaihda paristo ainoastaan laitevalmistajan sousittelemaan tyyppiin. Häyitä käytetty paristo valmistagan ohjeiden mukaisesti. (Finnish)

ATTENTION! Danger d'explosion si la batterie n'est pas correctement remplacée. Remplacer uniquement avec une batterie de type semblable ou équivalent. recommandée par le fabricant. Jeter les batteries usagées conformément aux instructions du fabricant. (French)

ADVARSEL! Eksplosjonsfare ved feilaktig skifte av batteri. Benytt samme batteritype eller en tilsvarende type anbefalt av apparatfabrikanten. Brukte batterier kasseres i henhold til fabrikantens instruksioner. (Norwegian)

標準品以外の使用は、危険の元になります。交換品を使用する場合、製造者 に指定されるものを使って下さい。製造者の指示に従って処理して下さい。 (Japanese)

ВНИМАНИЕ! При замене аккумулятора на аккумулятор иного типа возможно его возгорание. Утилизируйте аккумулятор в соответствии с инструкциями производителя. (Russian)

### **Omologazione CTR 21 (per Notebook PC dotati di modem interno)**

#### **Dansk**

»Udstvret er i henhold til Rådets beslutning 98/482/EF EU-godkendt til at blive opkoblet på de offentlige telefonnet som enkeltforbundet terminal. På grund af forskelle mellem de offentlige telefonnet i de forskellige lande giver godkendelsen dog ikke i sig selv ubetinget garanti for, at udstyret kan fungere korrekt på samtlige nettermineringspunkter på de offentlige telefonnet.

I tilfælde af problemer bør De i første omgang henvende Dem til leverandøren af udstyret.«

#### **Niederländisch**

"Dit apparaat is goedgekeurd volgens Beschikking 98/482/EG van de Raad voor de pan-Europese aansluiting van enkelvoudige eindapparatuur op het openbare geschakelde telefoonnetwerk (PSTN). Gezien de verschillen tussen de individuele PSTN's in de verschillende landen, biedt deze goedkeuring op zichzelf geen onvoorwaardelijke garantie voor een succesvolle werking op elk PSTN-netwerkaansluitpunt.

Neem bij problemen in eerste instantie contact op met de leverancier van het apparaat.".

#### **English**

The equipment has been approved in accordance with Council Decision 98/482/EC for pan-European single terminal connection to the public switched telephone network (PSTN). However, due to differences between the individual PSTNs provided in different countries, the approval does not, of itself, give an unconditional assurance of successful operation on every PSTN network termination point.

In the event of problems, you should contact your equipment supplier in the first instance.'

#### **Suomi**

"Tämä laite on hyväksytty neuvoston päätöksen 98/482/EY mukaisesti liitettäväksi yksittäisenä laitteena vleiseen kytkentäiseen puhelinverkkoon (PSTN) EU:n jäsenvaltioissa. Eri maiden vleisten kytkentäisten puhelinverkkojen välillä on kuitenkin eroja, joten hyväksyntä ei sellaisenaan takaa häiriötöntä toimintaa kaikkien vleisten kytkentäisten puhelinverkkoien liityntäpisteissä.

Ongelmien ilmetessä ottakaa viipymättä yhteyttä laitteen toimittajaan."

#### **Français**

«Cet équipement a recu l'agrément, conformément à la décision 98/482/CE du Conseil, concernant la connexion paneuropéenne de terminal unique aux réseaux téléphoniques publics commutés (RTPC). Toutefois, comme il existe des différences d'un pays à l'autre entre les RTPC. l'agrément en soi ne constitue pas une garantie absolue de fonctionnement optimal à chaque point de terminaison du réseau RTPC.

En cas de problème, vous devez contacter en premier lieu votre fournisseur.»

#### **Deutsch**

"Dieses Gerät wurde gemäß der Entscheidung 98/482/EG des Rates europaweit zur Anschaltung als einzelne Endeinrichtung an das öffentliche Fernsprechnetz zugelassen. Aufgrund der zwischen den öffentlichen Fernsprechnetzen verschiedener Staaten bestehenden Unterschiede stellt diese Zulassung an sich jedoch keine unbedingte Gewähr für einen erfolgreichen Betrieb des Geräts an jedem Netzabschlußpunkt dar.

Falls beim Betrieb Probleme auftreten, sollten Sie sich zunächst an ihren Fachhändler wenden."

#### **Ελληνικά**

«Ο εξοπλισμός έγει εγκριθεί για πανευρωπαϊκή σύνδεση μεμονωμέου τερματικού με το δημόσιο τηλεφώνικό δίκτυο μεταγωγής (PSTN), σύμφωνα με την απόφαση 98/482/ΕΚ του Συμβουλίου· ωστόσο, επειδή υπάρχουν διαφορές μεταξύ των επιμέρους PSTN που παρέχονται σε διάφορες χώρες, η έγκριση δεν παρέγει αφ' εαυτής ανεπιφύλακτη εξασφάλιση επιτυχούς λειτουργίας σε κάθε σημείο απόληξης του δικτύου PSTN.

Εάν ανακύψουν προβλήματα, θα πρέπει κατ' αρχάς να απευθύνεστε στον προμηθευτή του εξοπλισμού  $\sigma$  ( $\sigma$ )

#### **Italiano**

«La presente apparecchiatura terminale è stata approvata in conformità della decisione 98/482/CE del Consiglio per la connessione paneuropea come terminale singolo ad una rete analogica PSTN. A causa delle differenze tra le reti dei differenti paesi, l'approvazione non garantisce però di per sé il funzionamento corretto in tutti i punti di terminazione di rete PSTN.

In caso di problemi contattare in primo luogo il fornitore del prodotto.»

#### **Português**

«Este equipamento foi aprovado para ligação pan-europeia de um único terminal à rede telefónica pública comutada (RTPC) nos termos da Decisão 98/482/CE. No entanto, devido às diferencas existentes entre as RTPC dos diversos países, a aprovação não garante incondicionalmente, por si só, um funcionamento correcto em todos os pontos terminais da rede da RTPC.

Em caso de problemas, deve entrar-se em contacto, em primeiro lugar, com o fornecedor do equipamento.»

#### **Español**

«Este equipo ha sido homologado de conformidad con la Decisión 98/482/CE del Consejo para la conexión paneuropea de un terminal simple a la red telefónica pública conmutada (RTPC). No obstante, a la vista de las diferencias que existen entre las RTPC que se ofrecen en diferentes países, la homologación no constituve por sí sola una garantía incondicional de funcionamiento satisfactorio en todos los puntos de terminación de la red de una RTPC.

En caso de surgir algún problema, procede ponerse en contacto en primer lugar con el proveedor del equipo.».

#### **Sverige**

"Utrustningen har godkänts i enlighet med rådets beslut 98/482/EG för alleuropeisk anslutning som enskild terminal till det allmänt tillgängliga kopplade telenätet (PSTN). På grund av de skillnader som finns mellan telenätet i olika länder utgör godkännandet emellertid inte i sig självt en absolut garanti för att utrustningen kommer att fungera tillfredsställande vid varje telenätsanslutningspunkt.

Om problem uppstår bör ni i första hand kontakta leverantören av utrustningen."

### **Dichiarazione di conformità per la regolamentazione ambientale del prodotto**

ASUS, durante la progettazione e realizzazione dei suoi prodotti, rispetta il concetto del "Green Design" (Progettazione Verde) e si assicura che tutte le fasi produttive siano in linea con le normative internazionali sull'ambiente. Inoltre, ASUS, mette a conoscenza del pubblico le informazioni sulla conformità con le disposizioni in vigore nei vari paesi del mondo.

Consultate la pagina web http://csr.asus.com/Compliance.htm per conoscere le normative osservate e applicate da ASUS.

# **UE REACH e Articolo 33**

Nel rispetto del regolamento REACH (Registration, Evaluation, Authorization and Restriction of Chemicals) le sostanze chimiche contenute nei prodotti ASUS sono state pubblicate sul sito web ASUS REACH: http://csr.asus.com/english/REACH.htm.

# **EU RoHS**

Questo dispositivo è conforme con la direttiva EU RoHS. Per ulteriori informazioni consultate http://csr.asus.com/english/article.aspx?id=35.

#### **Avviso sul rivestimento esterno**

**IMPORTANTE!** Per fornire isolamento elettrico, e garantire sicurezza elettrica, la scocca di questo dispositivo, ad eccezione delle zone in cui si trovano le porte I/O (Input/Output), è stata trattata con un rivestimento isolante e protettivo.

### **Servizio di ritiro e riciclaggio ASUS**

Il programma di ritiro e riciclaggio dei prodotti ASUS deriva dal costante impegno aziendale a raggiungere i più elevati standard di protezione ambientale. ASUS crede, infatti, di poter fornire soluzioni in grado di riciclare in modo responsabile non soltanto i prodotti, le batterie e le altre componenti elettroniche, ma anche i materiali utilizzati per l'imballaggio.

Per informazioni dettagliate sulle modalità di riciclaggio nei vari paesi visitate la pagina: http://csr.asus.com/english/Takeback.htm.

### **Direttiva Ecodesign**

L'Unione Europea ha annunciato un insieme di normative per definire i requisiti di ecocompatibilità dei prodotti relativi all'energia (2009/125/CE). Le specifiche misure attuative sono volte a migliorare le prestazioni ambientali di prodotti specifici o di diversi tipi di prodotto. ASUS fornisce le informazioni sul prodotto sul sito CSR. Ulteriori informazioni possono essere reperite all'indirizzo https://csr.asus.com/english/article. aspx?id=1555.

# **Registrazione EPEAT**

La divulgazione pubblica delle informazioni ambientali chiave per i prodotti ASUS registrati EPEAT (Electronic Product Environmental Assessment Tool) è disponibile all'indirizzo https://csr.asus.com/english/article.aspx?id=41. Ulteriori informazioni in merito al programma EPEAT e guide all'acquisto possono essere reperite al sito www.epeat.net.

### **Dichiarazione di conformità UE semplificata**

ASUSTek Computer Inc. con la presente dichiara che questo dispositivo è conforme ai requisiti essenziali e alle altre disposizioni pertinenti con la direttiva 2014/53/EU. Il testo completo della dichiarazione di conformità UE è disponibile all'indirizzo: https://www.asus.com/support/.

L'utilizzo della rete Wi-Fi con frequenza compresa nell'intervallo 5150-5350 MHz deve essere limitato all'interno degli edifici per i paesi presenti nella seguente tabella:

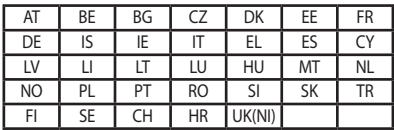

 $\epsilon$